### **Antunović, Matej**

#### **Undergraduate thesis / Završni rad**

**2022**

*Degree Grantor / Ustanova koja je dodijelila akademski / stručni stupanj:* **Josip Juraj Strossmayer University of Osijek, Faculty of Electrical Engineering, Computer Science and Information Technology Osijek / Sveučilište Josipa Jurja Strossmayera u Osijeku, Fakultet elektrotehnike, računarstva i informacijskih tehnologija Osijek**

*Permanent link / Trajna poveznica:* <https://urn.nsk.hr/urn:nbn:hr:200:244086>

*Rights / Prava:* [In copyright](http://rightsstatements.org/vocab/InC/1.0/) / [Zaštićeno autorskim pravom.](http://rightsstatements.org/vocab/InC/1.0/)

*Download date / Datum preuzimanja:* **2025-01-14**

*Repository / Repozitorij:*

[Faculty of Electrical Engineering, Computer Science](https://repozitorij.etfos.hr) [and Information Technology Osijek](https://repozitorij.etfos.hr)

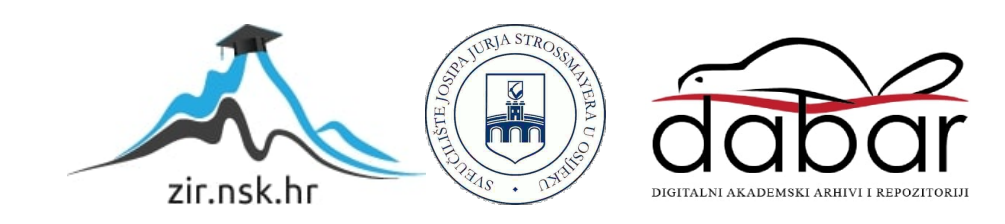

## **SVEUČILIŠTE JOSIPA JURJA STROSSMAYERA U OSIJEKU FAKULTET ELEKTROTEHNIKE, RAČUNARSTVA I INFORMACIJSKIH TEHNOLOGIJA OSIJEK**

**Stručni studij**

# **IZRADA ARTISTIČKE 3D SCENE VANJSKOG PROSTORA**

**Završni rad**

**Matej Antunović**

**Osijek, 2022.**

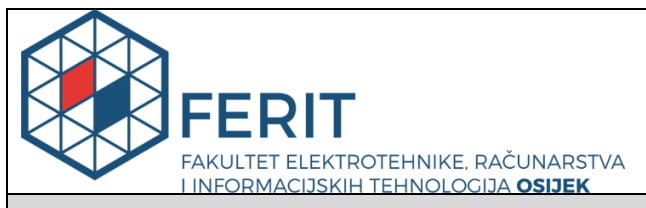

**Obrazac Z1S: Obrazac za imenovanje Povjerenstva za završni ispit na preddiplomskom stručnom studiju**

**Osijek, 01.09.2022.**

**Odboru za završne i diplomske ispite**

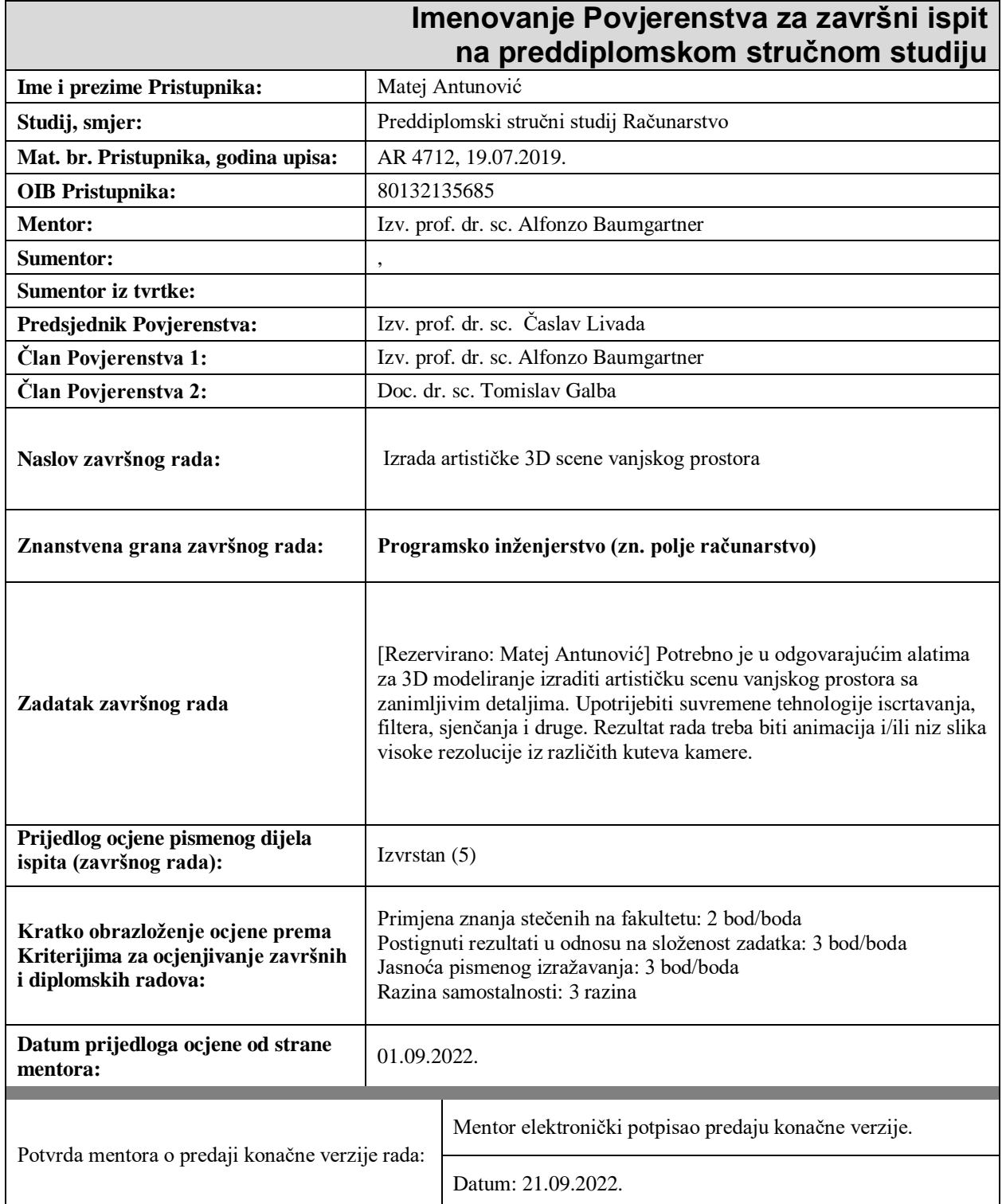

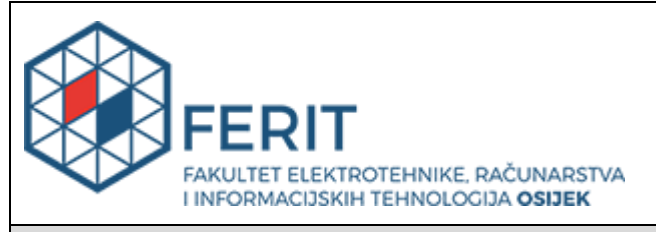

## **IZJAVA O ORIGINALNOSTI RADA**

**Osijek, 21.09.2022.**

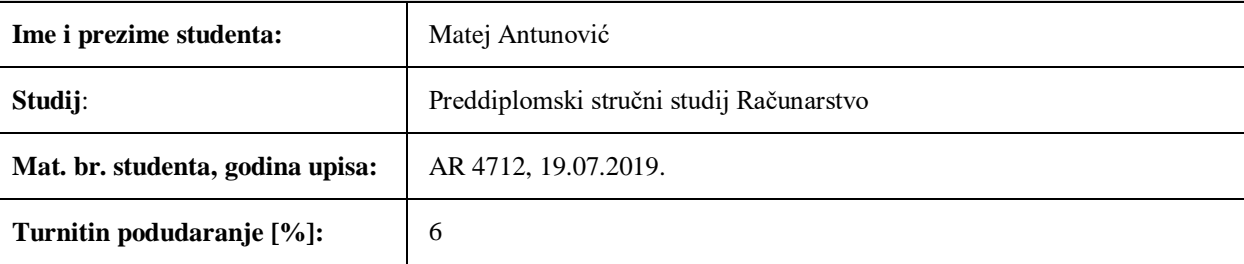

Ovom izjavom izjavljujem da je rad pod nazivom**: Izrada artističke 3D scene vanjskog prostora**

izrađen pod vodstvom mentora Izv. prof. dr. sc. Alfonzo Baumgartner

i sumentora ,

moj vlastiti rad i prema mom najboljem znanju ne sadrži prethodno objavljene ili neobjavljene pisane materijale drugih osoba, osim onih koji su izričito priznati navođenjem literature i drugih izvora informacija. Izjavljujem da je intelektualni sadržaj navedenog rada proizvod mog vlastitog rada, osim u onom dijelu za koji mi je bila potrebna pomoć mentora, sumentora i drugih osoba, a što je izričito navedeno u radu.

Potpis studenta:

#### **SVEUČILIŠTE JOSIPA JURJA STROSSMAYERA U OSIJEKU FAKULTET ELEKTROTEHNIKE, RAČUNARSTVA I INFORMACIJSKIH TEHNOLOGIJA OSIJEK**

#### **IZJAVA**

#### **o odobrenju za pohranu i objavu ocjenskog rada**

kojom ja Matej Antunović , OIB: 80132135685 , student/ica Fakulteta elektrotehnike, računarstva i informacijskih tehnologija Osijek na studiju \_Preddiplomski stručni studij Računarstvo\_, kao autor/ica ocjenskog rada pod naslovom: \_Izrada artističke 3D scene vanjskog prostora**,**

dajem odobrenje da se, bez naknade, trajno pohrani moj ocjenski rad u javno dostupnom digitalnom repozitoriju ustanove Fakulteta elektrotehnike, računarstva i informacijskih tehnologija Osijek i Sveučilišta te u javnoj internetskoj bazi radova Nacionalne i sveučilišne knjižnice u Zagrebu, sukladno obvezi iz odredbe članka 83. stavka 11. *Zakona o znanstvenoj djelatnosti i visokom obrazovanju* (NN 123/03, 198/03, 105/04, 174/04, 02/07, 46/07, 45/09, 63/11, 94/13, 139/13, 101/14, 60/15).

Potvrđujem da je za pohranu dostavljena završna verzija obranjenog i dovršenog ocjenskog rada. Ovom izjavom, kao autor/ica ocjenskog rada dajem odobrenje i da se moj ocjenski rad, bez naknade, trajno javno objavi i besplatno učini dostupnim:

a) široj javnosti

b) studentima/icama i djelatnicima/ama ustanove

c) široj javnosti, ali nakon proteka 6 / 12 / 24 mjeseci (zaokružite odgovarajući broj mjeseci).

*\*U slučaju potrebe dodatnog ograničavanja pristupa Vašem ocjenskom radu, podnosi se obrazloženi zahtjev nadležnom tijelu Ustanove.*

\_\_Osijek, 21.09.2022.\_\_\_\_\_\_\_\_\_\_\_ \_\_\_\_\_\_\_\_\_\_\_\_\_\_\_\_\_\_\_\_\_\_\_

(mjesto i datum) (vlastoručni potpis studenta/ice)

## SADRŽAJ

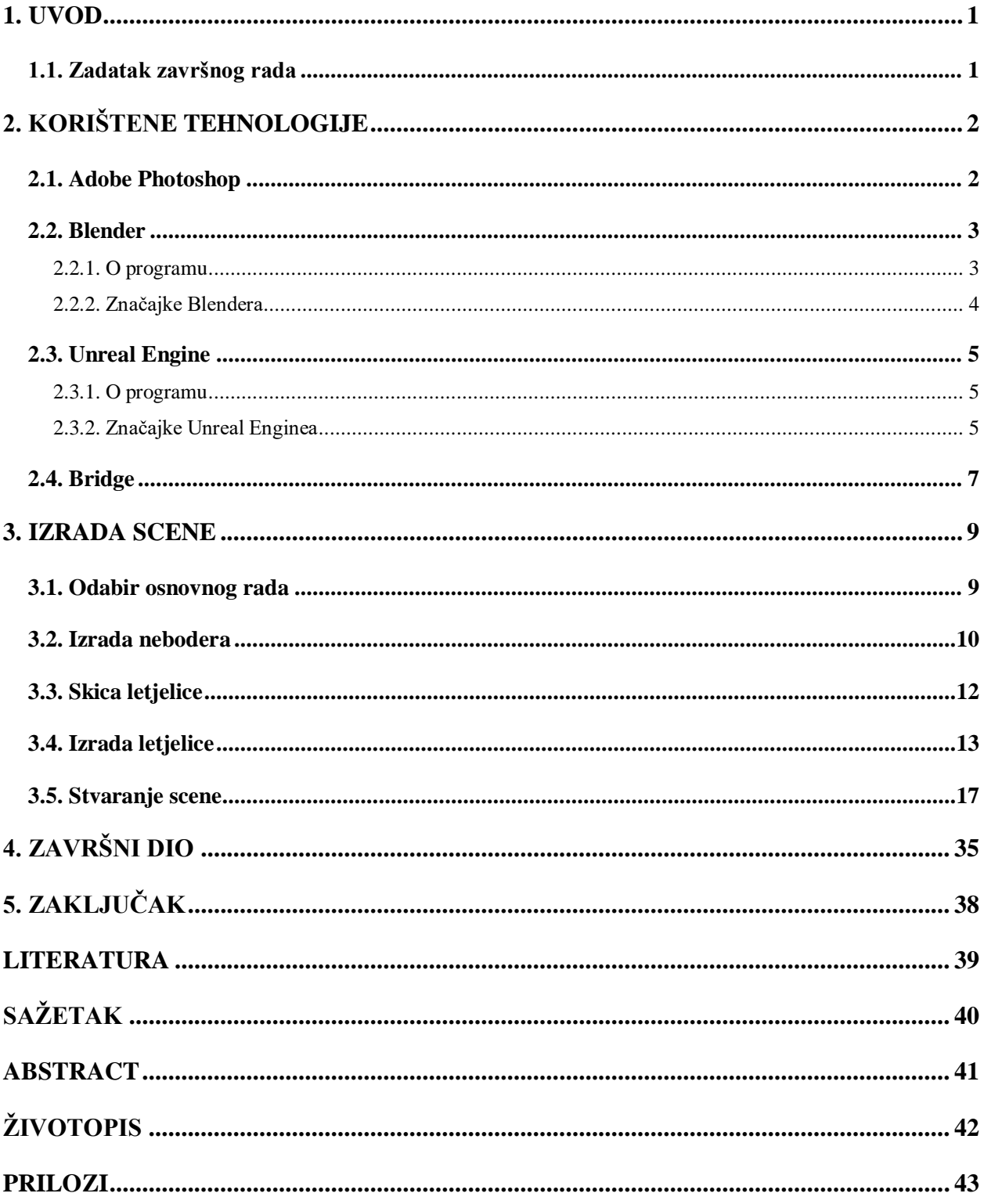

#### <span id="page-6-0"></span>**1. UVOD**

Digitalna umjetnost obuhvaća mnogo načina izražavanja vlastitih ideja, emocija, stanja i zamisli te omogućava izradu djela u kojima se sve to može prikazati i stvoriti. Izrada djela zahtjeva odabir jednog ili više alata koji su svima širom dostupni putem interneta te ovisi o tome što se želi postići.

Izrada osnovne 2D scene započela je kao ideja stvorena na temelju filmova i zainteresiranosti za svemirom i astronautima, kao i razmišljanja o svemiru i veličini istog. Cilj izrade tog djela bio je prikazati osjećaj grandioznosti koji sam pojam svemira sadrži u sebi i kako je sam astronaut malen u odnosu na okolinu koja je ovdje predstavljena s velikim objektima i ogromnim prostorom. Prikazivanjem tako malenog astronauta u odnosu na okolinu htjelo se dočarati koliko je sav svijet ogroman u odnosu na ljude i koliko je toga što ljude okružuje. Samo to djelo sastoji se od velikog broja slika koje su stopljene u jednu cjelinu, što stvara nešto potpuno novo i jedinstveno. Osim slika, postoji mnogo slojeva (engl. *layers*) koji su ključni dio rada jer daju dubinu objektima kao i realističnost.

S obzirom na veliku zainteresiranost za 3D digitalnim svijetom, naučeno je dosta toga o programu Blender te je tako dobivena ideja za ovaj rad: pretvaranje 2D rada u 3D scenu kako bi se mogle svladati mnoge prepreke koje su se prije činile veoma teškima i nezamislivima, pogotovo s obzirom na manjak iskustva u tom području. Uz pomoć mentora tijekom stručne prakse ostvarena je prvenstvena zamisao te je stvoreno ono što je bio cilj tijekom izrade osnovnog rada u Photoshopu.

U drugom poglavlju opisane su korištene tehnologije pri izradi ovog rada i njihove značajke kao i općenita teorija o računalnoj grafici. U trećem poglavlju opisana je izrada scene, od izrade modela u Blenderu do izrade i animiranja scene u Unreal Engine 4. U četvrtom poglavlju opisani su i prikazani gotovi kadrovi scene iz svake napravljene animacije. U posljednjem poglavlju zaključen je rad.

#### <span id="page-6-1"></span>**1.1. Zadatak završnog rada**

Potrebno je u odgovarajućim alatima za 3D modeliranje izraditi artističku scenu vanjskog prostora sa zanimljivim detaljima. Upotrijebiti suvremene tehnologije iscrtavanja, filtera, sjenčanja i druge. Rezultat rada treba biti animacija i/ili niz slika visoke rezolucije iz različitih kuteva kamere.

## <span id="page-7-0"></span>**2. KORIŠTENE TEHNOLOGIJE**

Računalna grafika je pojam koji obuhvaća sve što se koristi pri izradi i stvaranju slika na računalu, a predstavlja polje koje se u današnjem vremenu sve brže mijenja, unaprjeđuje i razvija. Slike su jedan od najosnovnijih tipova grafike, a predstavljene su brojem piksela u širini i visini. Na računalu se slike mogu pohraniti u vektorskom obliku ili zapisu što nazivamo vektorskom slikom, a takva se slika sastoji od linija i krivulja koje su definirane matematičkim opisima zvanim vektorima. Rasterski zapis odnosno rasterska slika predstavlja pikselnu sliku od kojih svaki piksel sadrži informaciju o boji, zbog čega takva datoteka zauzima veći memorijski prostor. Povećavanjem rasterske slike gubi se na kvaliteti i oštrini za razliku od vektorske grafike. [1]

Primjena računalne grafike:

- projektiranje programi koji se koriste za projektiranje sustava, strojeva i komponenata u računarstvu, elektronici, strojarstvu, itd. (Autodesk AutoCAD, Corel CAD)
- dizajn sučelja koriste se programi za vektorsku grafiku kako bi se postigli što bolji rezultati, uključuju obradu teksta, izradu tablica i izradu sučelja interaktivnih s raznim korisnicima (Lunacy, Figma)
- animacija koristi se za izradu zabavnog ili znanstvenog sadržaja zajedno sa simulacijama koje su potrebne u edukativne, filmske i ostale svrhe (Blender, Cinema4D)
- umjetnost i obrada fotografije za izradu i stvaranje umjetničkih slika i obrađivanje i uređivanje fotografija kroz razne programe (Corel, Adobe Photoshop)
- interaktivno crtanje koristi se za prikazivanje različitih dijagrama, funkcija, histograma i ostalih grafičkih prikaza (Matlab, GNU Octave)
- izrada videoigara programi kroz koje se stvara cjelokupna scena i sadržaj potreban za izradu videoigre (Unreal Engine, Android Studio)

#### <span id="page-7-1"></span>**2.1. Adobe Photoshop**

Adobe Photoshop je program koji je razvio i objavio Adobe Systems, a služi za uređivanje grafike i vodeći je program za bitmap i obradu slika.

Prva verzija "Photoshopa" bila je jednostavan program stvoren za prikaz slika u sivim tonovima na jednobojnom zaslonu na Macintosh sustavima. U ovom trenutku, program je bio jednostavno poznat pod imenom "Display". Display je programirao i razvio Thomas Knoll. Na kraju je program privukao pozornost Thomasovog brata, Johna Knolla. John je potaknuo Thomasa da razvije softver u samostalni softver za uređivanje slika. Godine 1988. Thomasu i Johnu je trebalo 6 mjeseci da razviju program pod nazivom ImagePro. Kasnije tijekom te godine, Thomas je preimenovao program u Photoshop. [2]

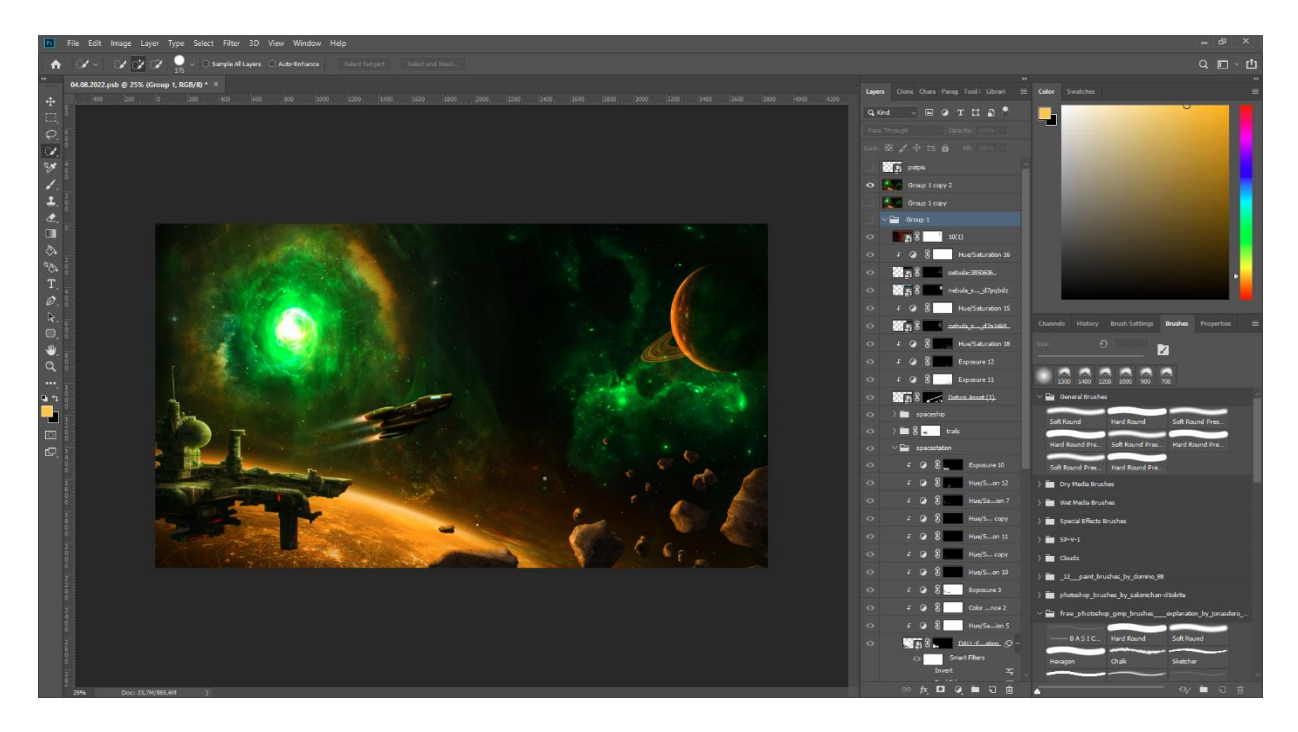

Sl. 2.1. Adobe Photoshop CC 2019

#### <span id="page-8-0"></span>**2.2. Blender**

#### **2.2.1. O programu**

<span id="page-8-1"></span>Blender je besplatni softver za 3D računalnu grafiku koja obuhvaća izradu animacije, 3D modeliranje, izradu video igara, izradu simulacija, 3D aplikacija, virtualne stvarnosti i obradu videa. Program nudi naprednijim korisnicima pisanje koda u programskom jeziku Python pomoću kojeg mogu izraditi alate za vlastite potrebe, a može se koristiti i na raznim operacijskim sustavima. Sam Blender je program otvorenog koda, što znači da je njegov izvorni kod dostupan svima. Zbog toga je Blender zajednica rasla s godinama te su ljudi prema tome radili web-stranice pomoću kojih žele pomoći novim korisnicima i kako bi podijelili vlastite ideje s drugima. Blender koristi dva glavna mehanizma za renderiranje, Eevee i Cycles, od kojih je Cycles pogodniji za renderiranje kompliciranijih stvari kao i scena u kojima je svjetlost jedna od glavnih značajki, ali je vrijeme renderiranja znatno veće nego kod Eevee-a.

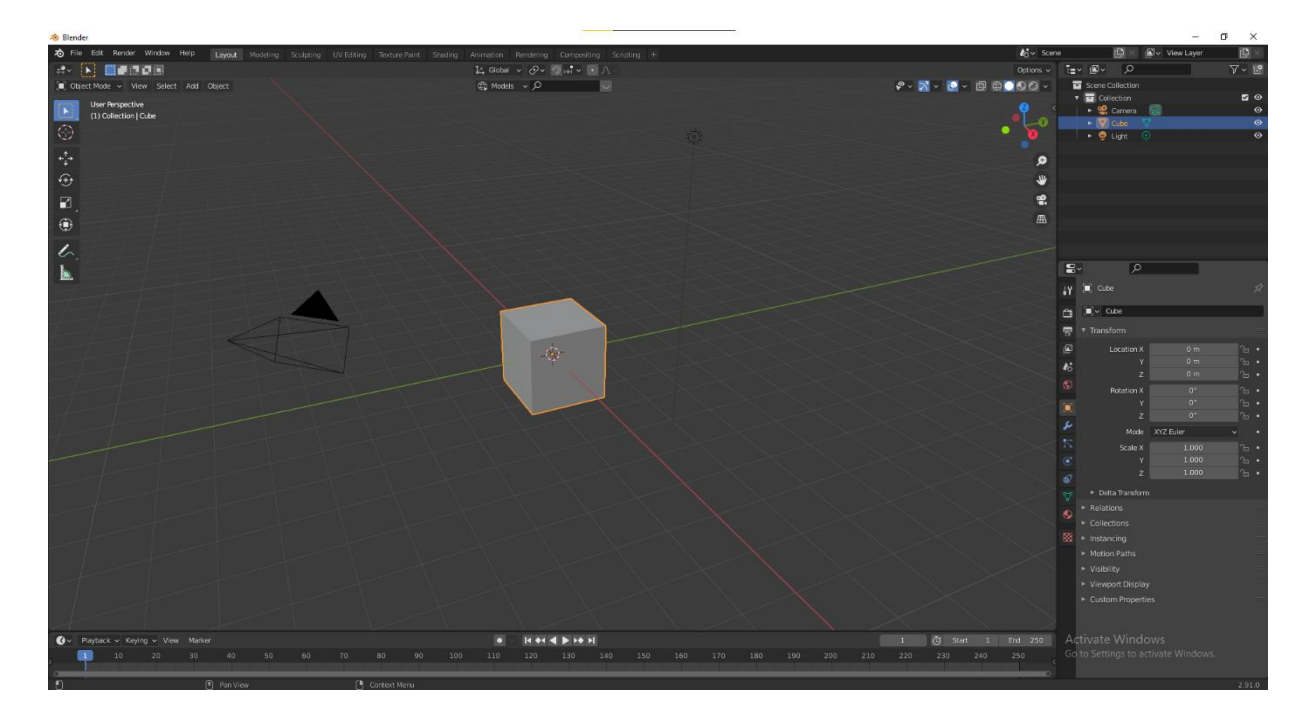

Sl. 2.2. Blender sučelje

#### <span id="page-9-0"></span>**2.2.2. Značajke Blendera**

Jedna od glavnih značajki Blendera je modeliranje, za koje program ima mogućnosti za razne geometrijske primitive, kao i za mreže poligona, Bézierove krivulje, tekst i ostalo. Postoji i sustav za poligonalno modeliranje u kojemu se mogu raditi razne akcije na skulpturi poput ekstruzije (engl. *extrusion*), podjele (engl. *subdividing*) ili zakošenja (engl. *beveling*). Unutar izrade samog modela postoje i modifikatori koji se mogu primijeniti na samom objektu pa tako postoji dodavanje kosina na rubovima objekta, izglađivanje objekta podjelom površina, itd. Pomoću simulacija mogu se dodati stvari poput dima, vatre, kiše, ali isto tako se mogu simulirati objekti i kosa te fluidi poput vode. Animacija se izvodi pomoću ključnih kadrova (engl. *keyframes*), a pruža mogućnosti za stvaranje animacije kakva je korisniku potrebna te koristi posebne dijelove za animiranje pojedinih dijelova objekta (prste na rukama, noge) i ostalo, što daje dobre rezultate. Svakom modelu unutar programa mogu se ubaciti i primijeniti gotove teksture ili se mogu izraditi proceduralne teksture unutar programa pomoću čvorova (engl. *nodes*). Materijali definiraju izgled geometrijskih objekata, a sastoje se od tri *shadera* za definiranje izgleda površine, volumena i pomicanja površine (engl. *displacement shader*). [3]

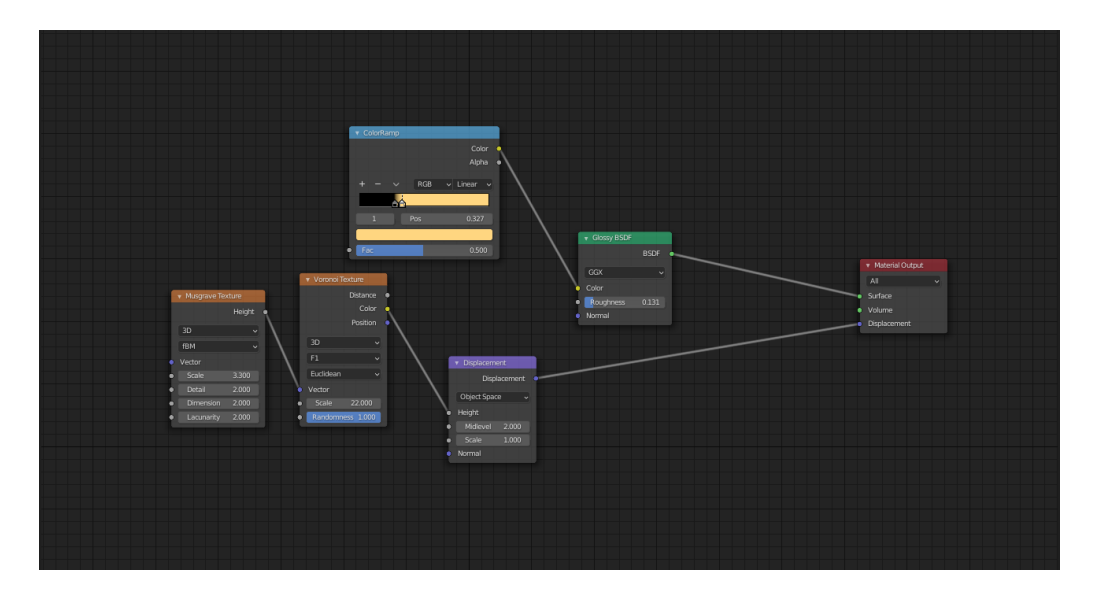

Sl. 2.3. Čvorovi u Blenderu

#### <span id="page-10-0"></span>**2.3. Unreal Engine**

#### **2.3.1. O programu**

<span id="page-10-1"></span>Unreal Engine predstavlja popularan i često korišten program za izradu video igara i animacija kojeg je razvio Epic Games. Koristi se za izradu modernih popularnih igara čiji su zahtjevi veliki i koje su izrađene da budu među najboljim igrama koje postoje. Program omogućuje razvoj na više platformi, bilo to računalo ili konzola, poput Playstation 4, Xbox One ili obično računalo te je zato i česti odabir pri izradi igara. Kao što Blender nudi iskusnijim korisnicima programiranje u Pythonu, tako Unreal Enigne nudi programiranje skripti u jeziku C++ koje se kasnije mogu pokretati u samom alatu. Osim tog načina postoje nacrti (engl. *blueprints*) koji omogućuju korisnicima spajanje blokova koda kako bi objektima mogli dodati razne mogućnosti. Unreal Engine također je besplatan za korištenje, bez obzira je li u pitanju veliki studio ili samostalni programer. Program postoji od 1998. godine, a prvi put je korišten za igru pod nazivom "Unreal" za koji se koristila Unreal Engine 2 verzija iz 2002. godine. Sljedbenik Unreal Engine 3 izašao je 2006. godine, Unreal Engine 4 objavljen je 2014., a najnovija verzija Unreal Engine 5 izašla je u travnju 2022. godine. [4]

#### **2.3.2. Značajke Unreal Enginea**

<span id="page-10-2"></span>Tijekom razvoja, Unreal Engine dodavao je mnogo novih funkcionalnosti kako bi pružio korisnicima kreativnu fleksibilnost pri razvoju radova. Za materijale i renderiranje program koristi PBR (*Physically Based Rendering*) proces rada koji predstavlja sposobnost teksture ili materijala da simulira kako svjetlost reagira na model s ciljem simuliranja materijala iz stvarnog života. Taj proces rada u kombinaciji s osvjetljenjem pruža fotorealističan sadržaj koji radi u stvarnom

vremenu. [5] Nacrti omogućavaju sastavljanje skripti koje se mogu koristiti sa drugim nacrtima. Svi nacrti koriste vizualna sučelja koja pomažu pri izradi onoga što je korisniku potrebno. Program također pruža velike mogućnosti fizike poput fizike mekog tijela, efekte čestica (engl. *particle systems*) i neke jednostavnije stvari poput gravitacije. Alati za teksture i materijale u programu su nevjerojatni zbog svoje fleksibilnosti, kao i zbog suradnje s teksturama iz drugih alata što daje lako prilagođavanje krajnjeg rezultata da bi korisnik dobio što mu je potrebno. Ono što danas postaje sve raširenije, virtualna stvarnost, također je dostupna za izgradnju putem ovog programa i pruža pomoć u proizvodnji sadržaja za razne platforme.

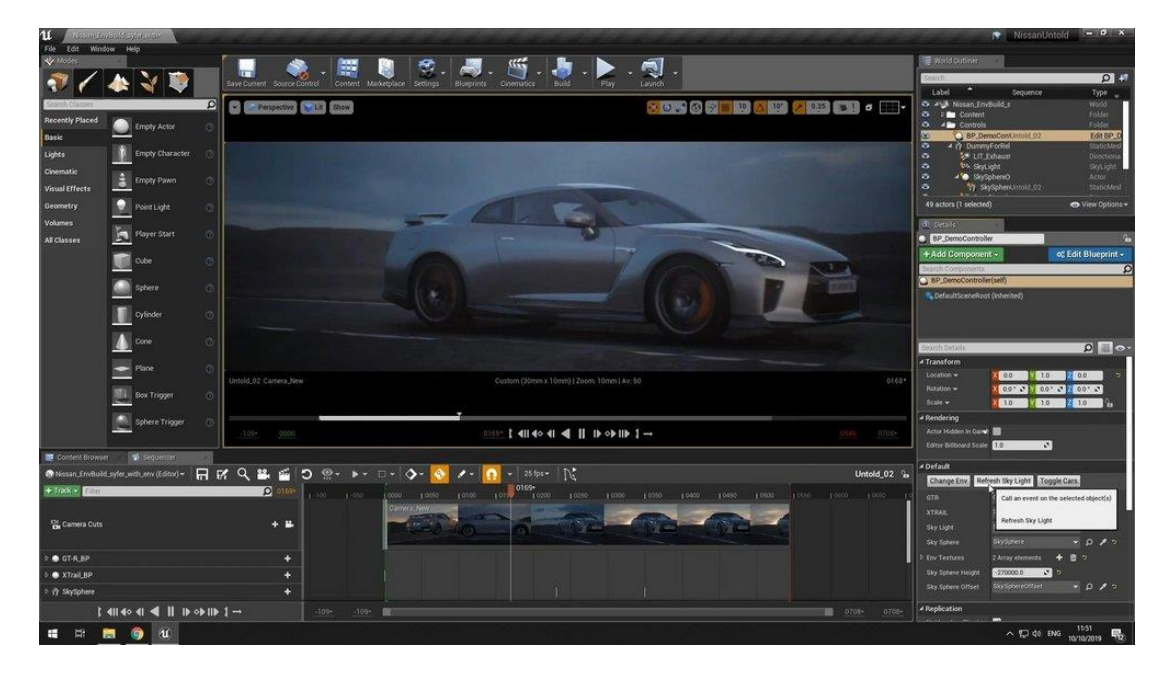

Sl. 2.4. Unreal Engine sučelje [6]

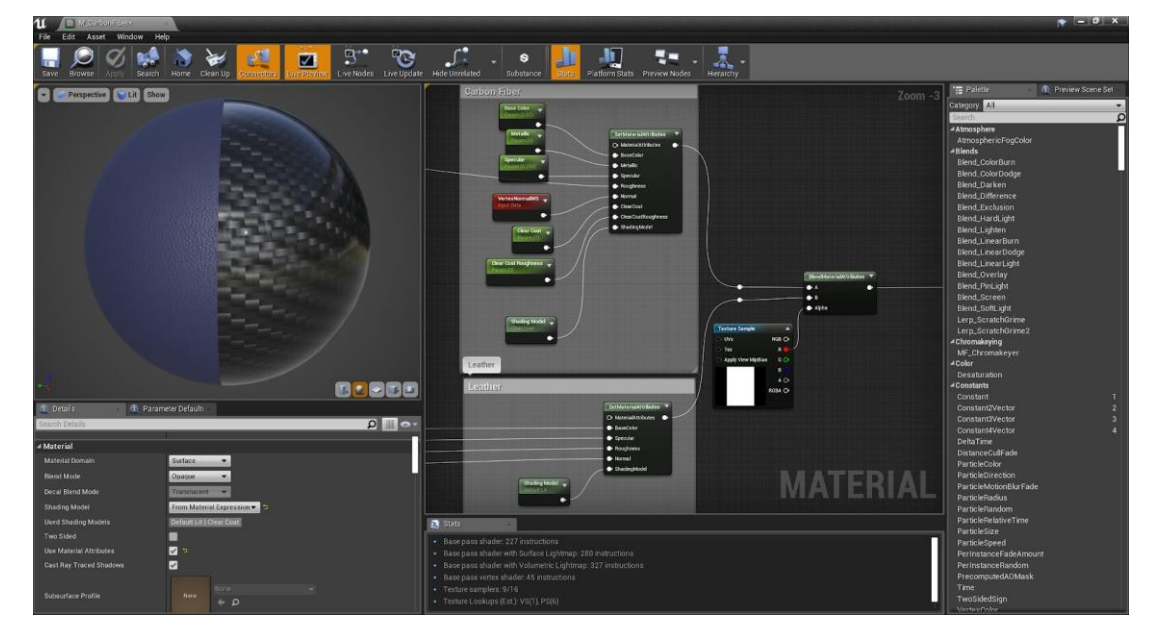

Sl. 2.5. Materijal i čvorovi [7]

#### <span id="page-12-0"></span>**2.4. Bridge**

Quixel Bridge ili Bridge je desktop aplikacija koja služi kao alat za pretraživanje, preuzimanje, uvoz i izvoz sredstava Megascans-a. Alat je dostupan na svim glavnim platformama: Windows, MacOS i Linux. Preuzeti paketi u programu raspakiraju se automatski u mjestu gdje je postavljeno mjesto preuzimanja, bilo to lokalno ili mrežno. Pri preuzimanju, program nudi biranje više vrsta datoteka koje su korisniku potrebne te si može lako prilagoditi postavke preuzimanja modela i ubacivanja istog u program s kojim je kompatibilan. Bridge sadrži veliku količinu materijala i objekata koji su skenirani i pretvoreni u 3D modele, a dostupni su svima besplatno. Svi materijali i modeli se mogu pregledati prije preuzimanja i izvoza pri raznim rezolucijama. Bridge svakodnevno dodaje nove materijale i objekte u svoj alat kako bi korisnicima pružio što veću mogućnost biranja. Osim korištenja u privatne svrhe kod samostalnih programera, modeli su korišteni i od strane velikih tvrtki, pa su tako neki od modela dostupni u ovome alatu korišteni za neke od filmova koji su nastali u posljednjim godinama (Kralj lavova iz 2017. godine i Crna pantera iz 2018. godine). Bridge podržava razne alate poput Unreal Engine 4 i 5, Unity 3D, 3D Studio Max, Autodesk Maya, Blender, Maxon Cinema 4D, itd. [8]

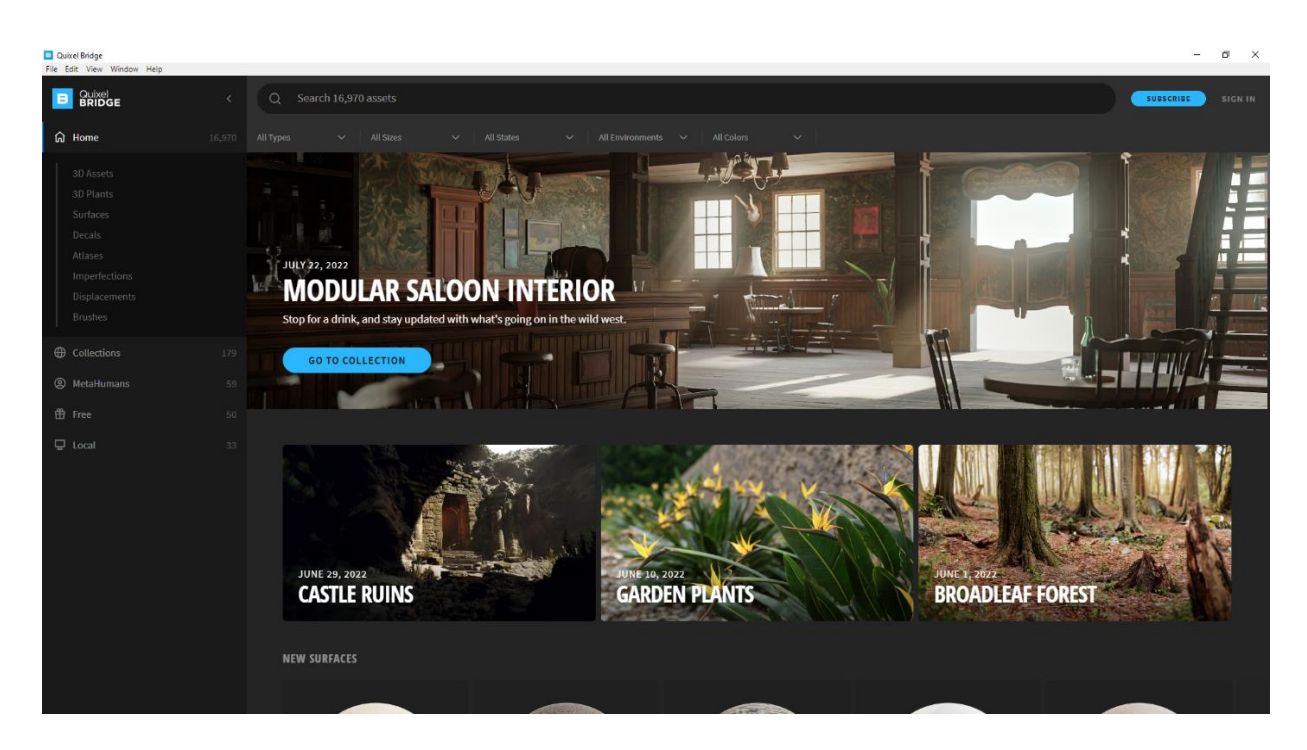

Sl. 2.6. Bridge sučelje

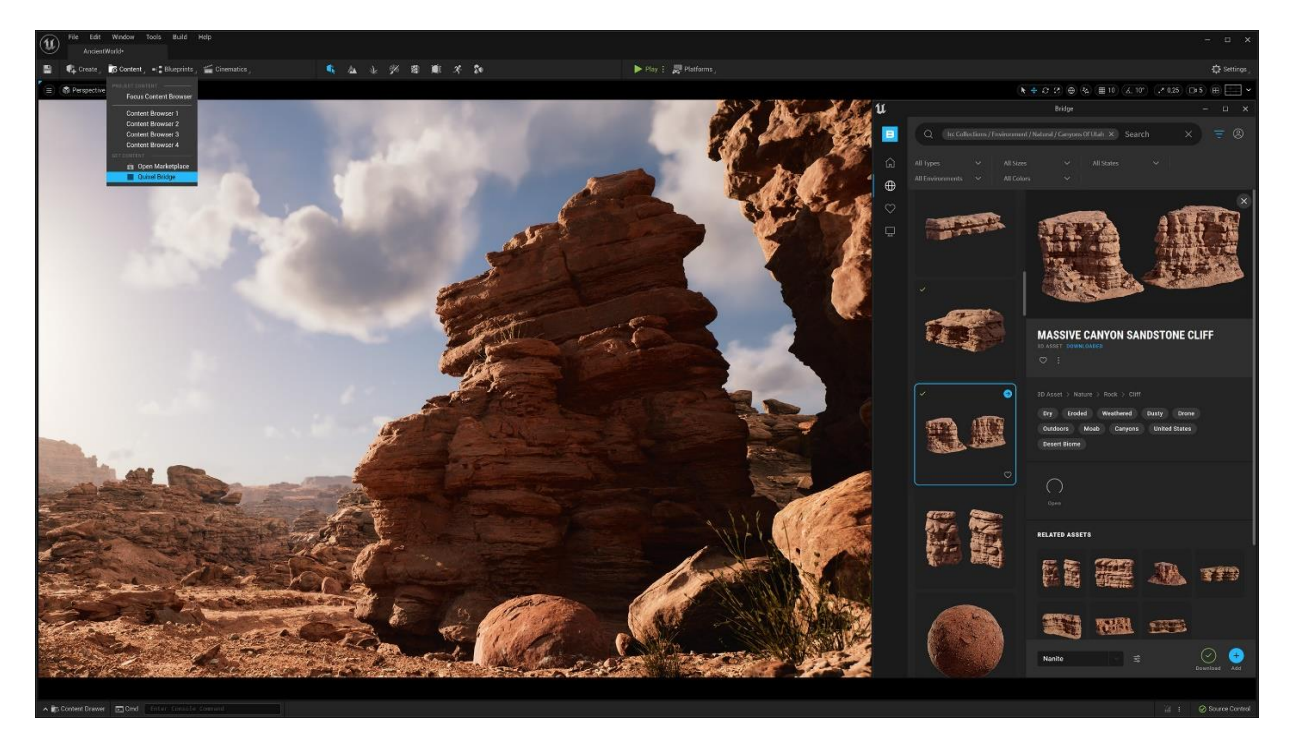

Sl. 2.7. Korištenje Bridge alata unutar Unreal Engine 5 [9]

#### <span id="page-14-0"></span>**3. IZRADA SCENE**

Prije izrade same 3D scene savjetovanje s mentorom pomoglo je odabrati put kojim ići pri izradi cjelokupne scene. Tako je glavna cilj bio odabrati rad koji je prikladan onome što se želi postići tako da rezultati budu što bolji i kvalitetniji.

#### <span id="page-14-1"></span>**3.1. Odabir osnovnog rada**

Pri odabiranju rada koji će biti osnova za izradu 3D scene bilo je potrebno proučiti značajke koje će kasnije pridonijeti stvaranju kvalitetne animacije. Tako je bitno vidjeti mogućnosti same scene i što ona može donijeti, kakvu priču može ispričati i kakva se animacija može dobiti iz tog 2D rada. Sve mogućnosti tog rada su bitne kako bi 3D scena mogla ostvariti i pružiti jednake rezultate koji su ostvareni i izradom 2D rada. Pri odabiru osnove, potrebno je bilo i razraditi kakvi su rezultati animacije mogući, kao i rezultati renderiranja jednog kadra odnosno slike. Tako je odabir rada s astronautom i velikim prostorom koji ga okružuje predstavljao najbolji omjer onoga što je moguće ostvariti pri pretvaranju u 3D scenu i dobiti ono što je bila ideja osnovnog rada.

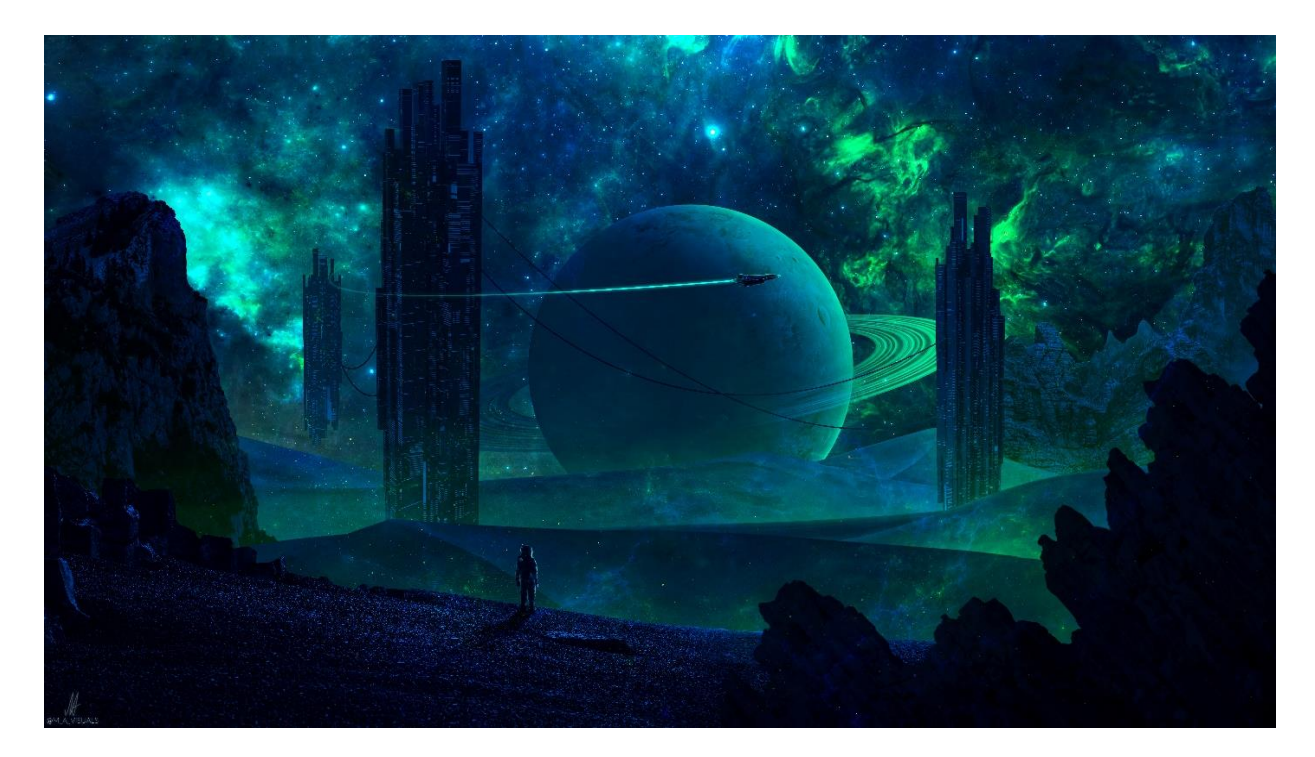

Sl. 3.1. 2D osnovni rad

#### <span id="page-15-0"></span>**3.2. Izrada nebodera**

U osnovnom 2D radu ubačeni su neboderi (engl. *skyscrapers*) koji predstavljaju naseljeno mjesto i tako daju cijelom prostoru i okolini dojam o cijelome planetu na kojemu se astronaut nalazi. Kako bi scena sadržavala nebodere, potrebno ih je izraditi u Blenderu kao modele te napraviti teksturu koja je slična originalnoj kako bi izgledali gotovo jednako. Tekstura za nebodere napravljena je u Photoshopu kao jednostavni pravokutnici na tamnijoj boji.

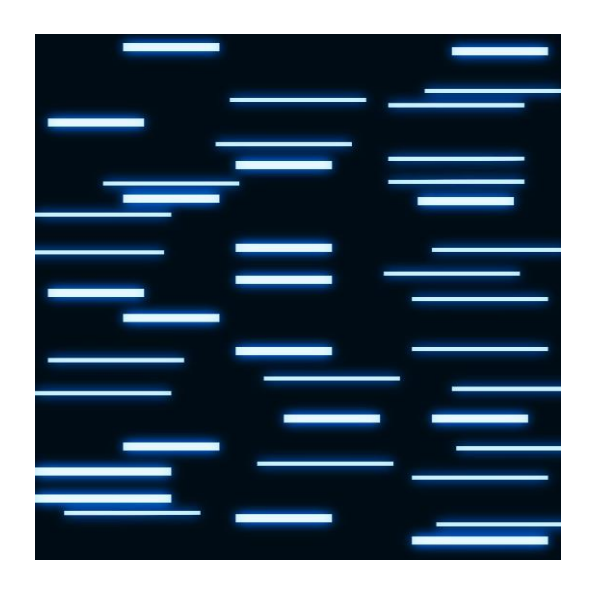

Sl. 3.2. Tekstura nebodera

Neboder je izrađen u Blenderu kao obična kocka koja je produžena. Površine na vrhu su podijeljene na više dijelova (engl. *subdivide*) kako bi se iz njih mogli izvući pojedini koji će biti slični kao originalni neboder.

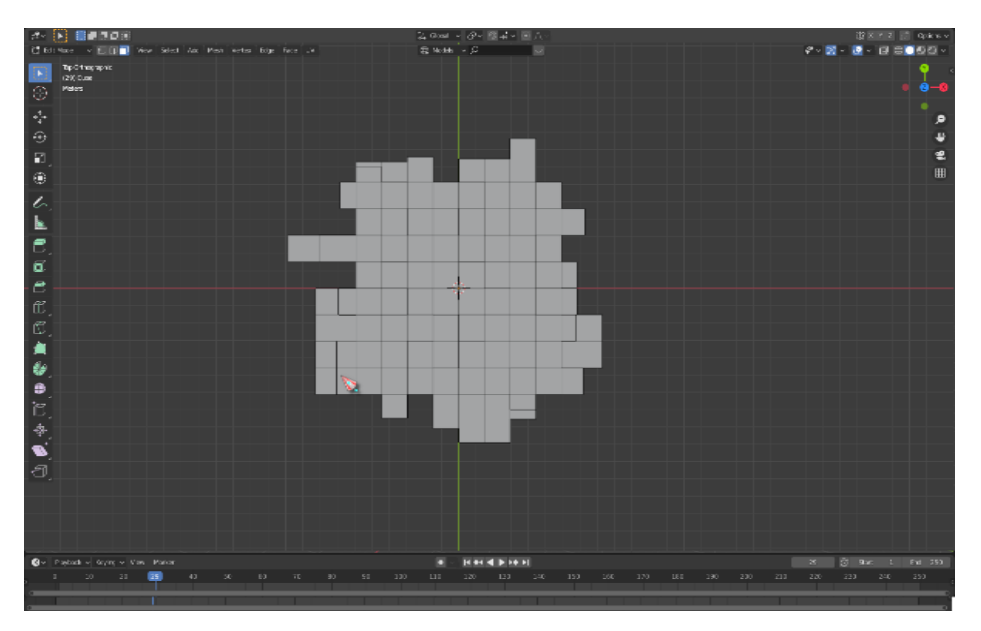

Sl. 3.3. Površina na vrhu podijeljena na više dijelova

Nakon što je površina podijeljena na više dijelova na vrhu i na okolnim površinama, potrebno je pojedine dijelove tih površina istisnuti (engl. *extrude*) kako površine ne bi bile ravne, nego napravljene kao da su nastale nasumičnim putem. Kada se površine istisnu, dobije se gotov model bez teksture.

Kroz UV Editing mogućnost u Blenderu, napravljena tekstura se može rasporediti po cijelome modelu kojeg smo izradili tako što se odabere cijeli model, razmota se pomoću funkcije *UV Unwrap* i tako se dobiju sve površine sa modela. Nakon što se odabere željena tekstura, ista se prikaže na modelu. Daljnji postupci su podešavanja kako bi tekstura izgledala što bolje na modelu i što sličnija originalu.

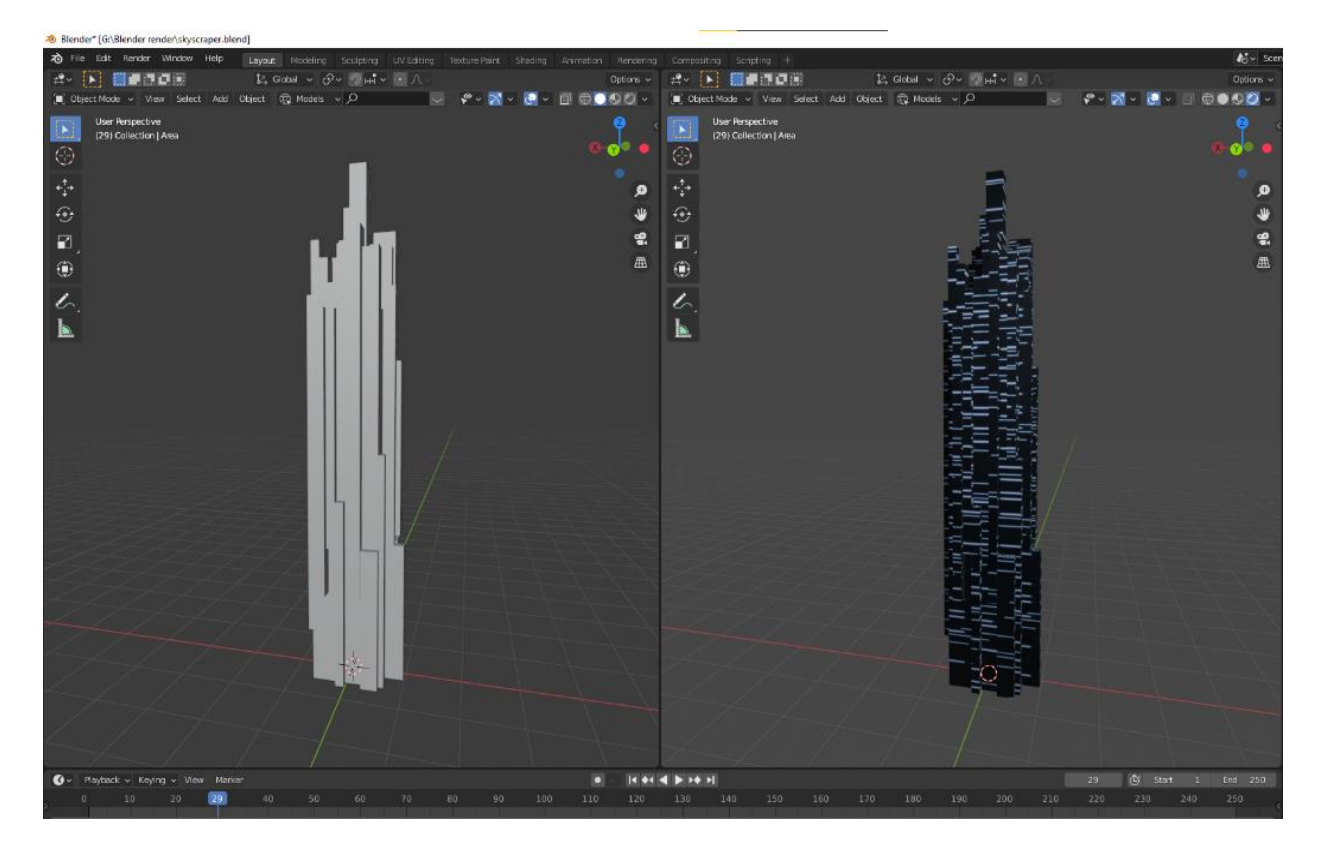

Sl. 3.4. Model nebodera bez teksture (lijevo) i s teksturom (desno)

#### <span id="page-17-0"></span>**3.3. Skica letjelice**

Nakon što je osnova za izradu 3D scene odabrana, u programu Photoshop bilo je potrebno skicirati letjelicu prema kojoj će se kasnije izraditi model u Blenderu. S obzirom na neiskustvo u tom području, bilo je potrebno pronaći inspiraciju za letjelicu koja bi bila savršeni odabir za izradu, ali da ne bude preveliki izazov.

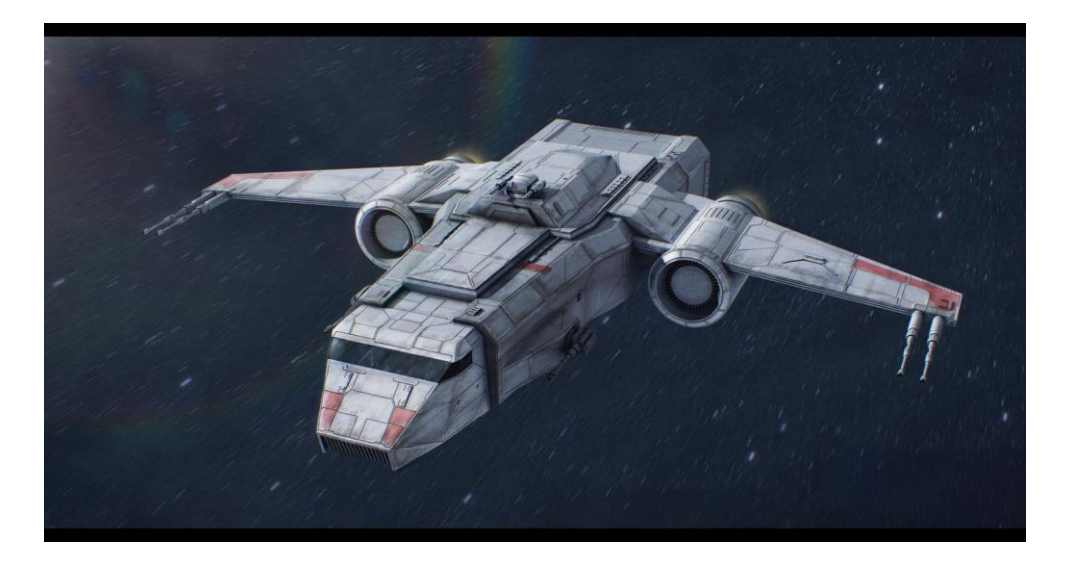

Sl. 3.5. Inspiracija letjelice [10]

Nakon što je pronađena inspiracija za letjelicu, u Photoshopu je izrađena skica iz raznih kuteva zajedno sa dimenzijama kako bi bilo lakše izraditi model.

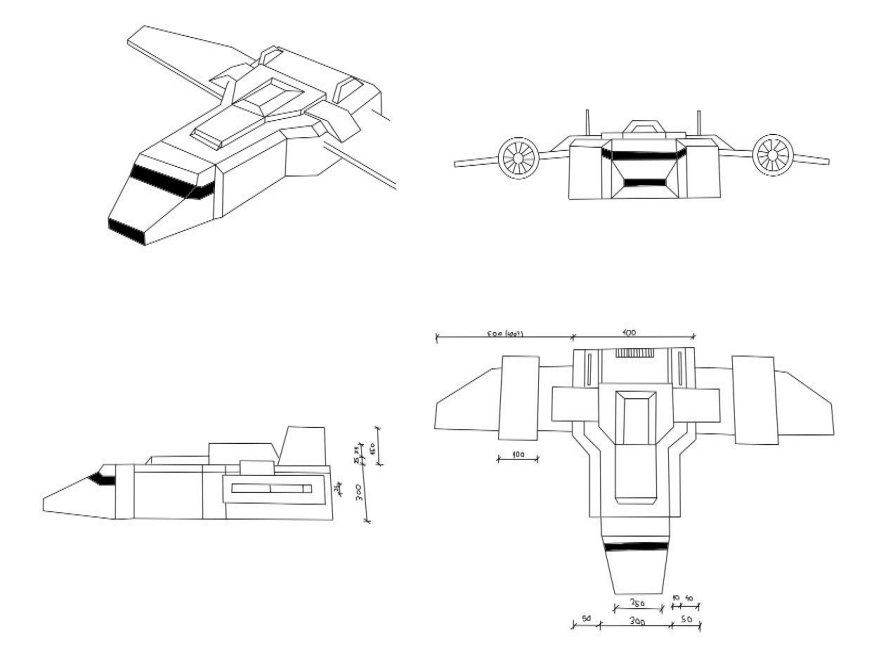

Sl. 3.6. Skica letjelice

#### <span id="page-18-0"></span>**3.4. Izrada letjelice**

U odnosu na neboder, letjelica predstavlja veći izazov pri izradi modela s obzirom na velik broj detalja. Izrada letjelice krenula je od obične kocke jer se prema skici može vidjeti da je taj oblik najpogodniji za početak. Koncept izrade je bio takav da se prvo napravi prednji dio letjelice, a zatim se produži jedna ploha kocke kako bi se dobila cijela dužina letjelice. Nakon izrade prednjeg dijela bilo je potrebno napraviti kvalitetne prijelaze koji bi pomogli pri zaobljivanju istih kako bi letjelica bolje izgledala. Na vrhu letjelice nalaze se izbočine koje čine dijelove koji nisu nužni, ali daju letjelici detaljniji izgled. Velika krila letjelice su napravljena tako što je na tom dijelu površine sa strane stvorena manja površina iz koje je istiskano krilo. Krila su također spuštena prema dolje kako ne bi izgledala gotovo savršeno. Motori koji se nalaze na krilima su napravljeni od cilindra koji je također produžen po visini te su mu bridovi na vrhovima zaobljeni kako bi izgledali kao pravi. Unutar prednjeg vrha motora izdubljeni su dijelovi koji čine vrstu mehanizma koja je stvorena za propeler, dok su unutar stražnjeg vrha cilindra udubljene i ispupčene površine kako bi činile dijelove koji nisu blizu glavnog dijela cilindra.

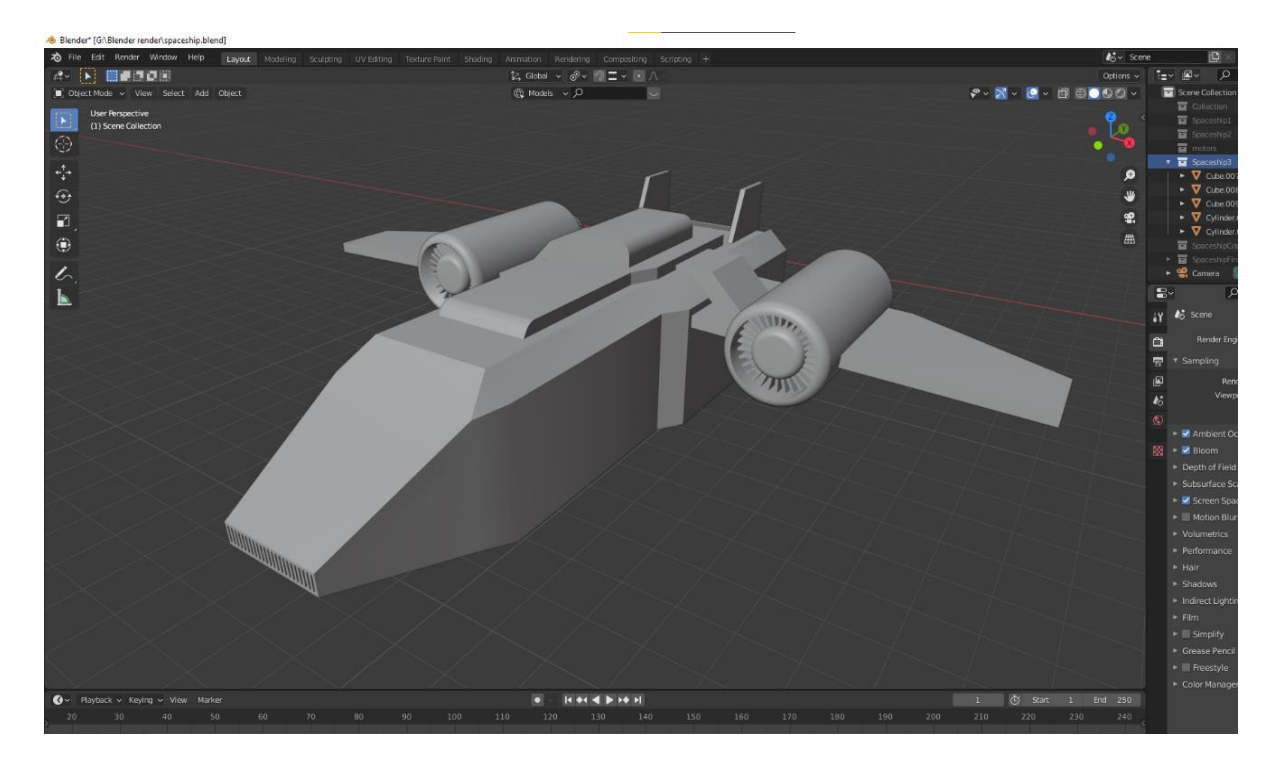

Sl. 3.7. Prvi model letjelice

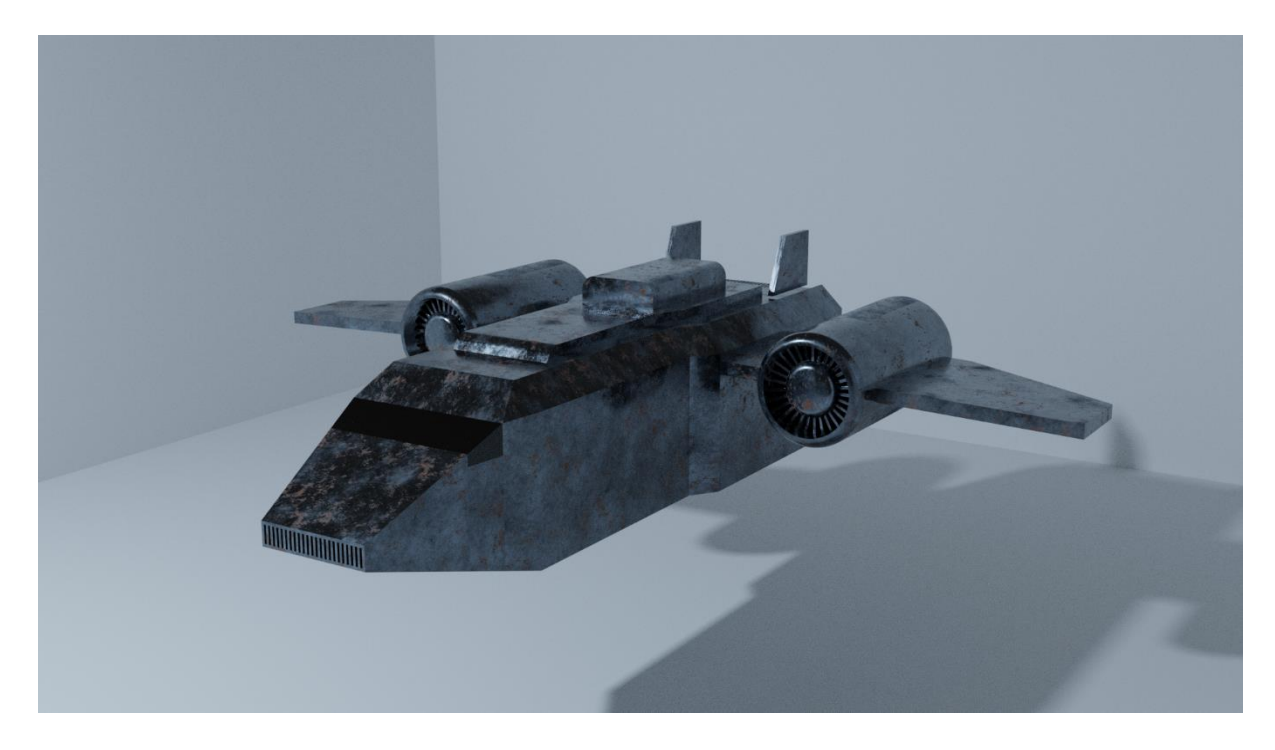

Sl. 3.9. Prvi model letjelice s teksturom

Na motore je stavljena tekstura koja nije jednaka teksturi letjelice kako bi se postigao realističan izgled.

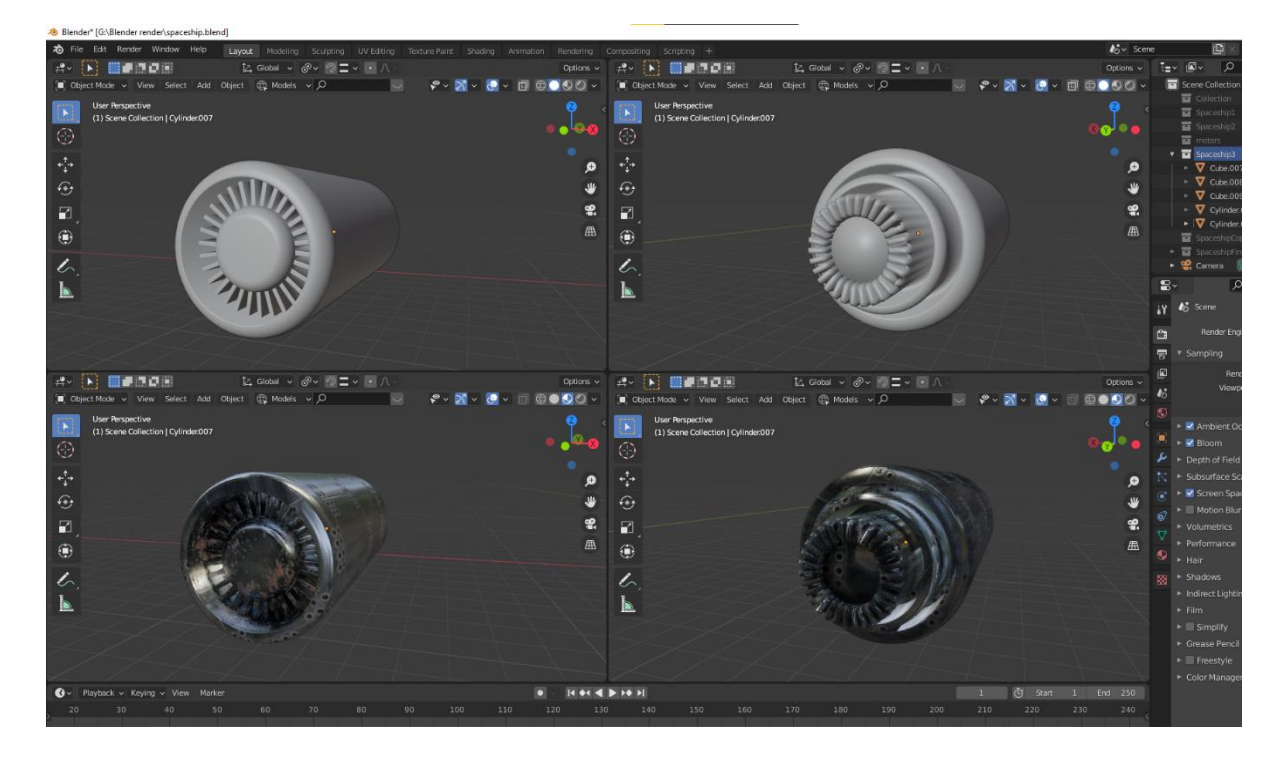

Sl. 3.8. Prvi model motora s prednje i stražnje strane

Nakon izrade motora slijedilo je popravljanje modela letjelice. Cilj je bio popraviti krila letjelice tako da izgledaju više kao sa slike glavne inspiracije kao i s ostalih slika pronađenih na internetu te zaobliti pojedine dijelove letjelice kako bi izgledali bolje u odnosu na prvi model. Također, ponovno je bilo potrebno pronaći odgovarajući materijal za letjelicu. Za sitne dijelove na vrhu odabrana je tekstura koja izgleda kao spojevi žica. S obje strane letjelice na vrhu dužinom broda napravljene su uski pravokutnici, kao i na stražnjem dijelu broda, koji imaju svjetleći materijal kako bi letjelica imala nekakvu svjetlost na sebi. Na motore, točnije sa stražnje strane, stavljen je također svjetleći materijal koji daje dodatan efekt s obzirom da će u animaciji biti potrebno napraviti trag koji će izlaziti iz motora. S prednje strane nalazi se dio gdje se inače nalaze piloti te je na taj dio stavljena tekstura stakla.

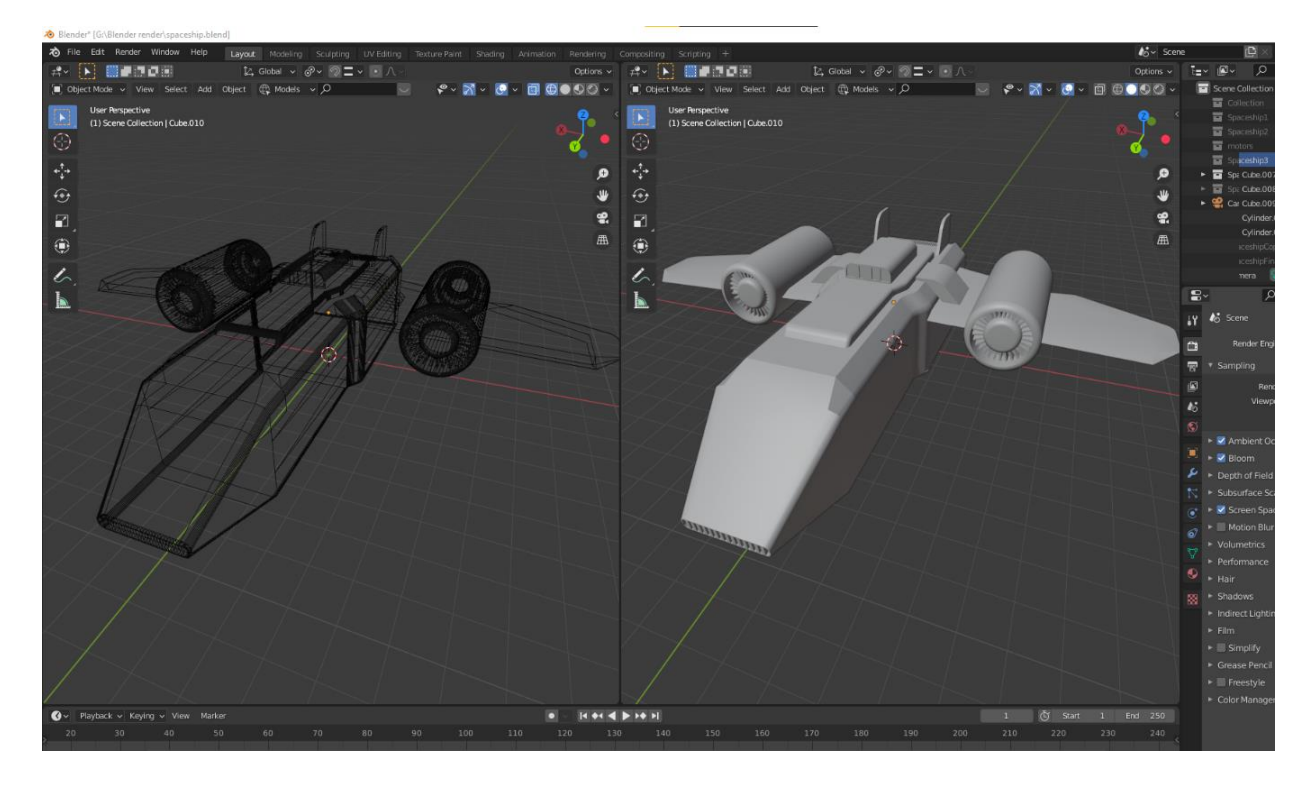

Sl. 3.10. Žičani prikaz modela (lijevo) i običan prikaz modela bez teksture (desno)

Nakon uređenja svih zaobljenja i pronalaženja odgovarajuće teksture i materijala za letjelicu, izrada je završena te je sad na redu izrada scene te naknadno ubacivanje broda u scenu.

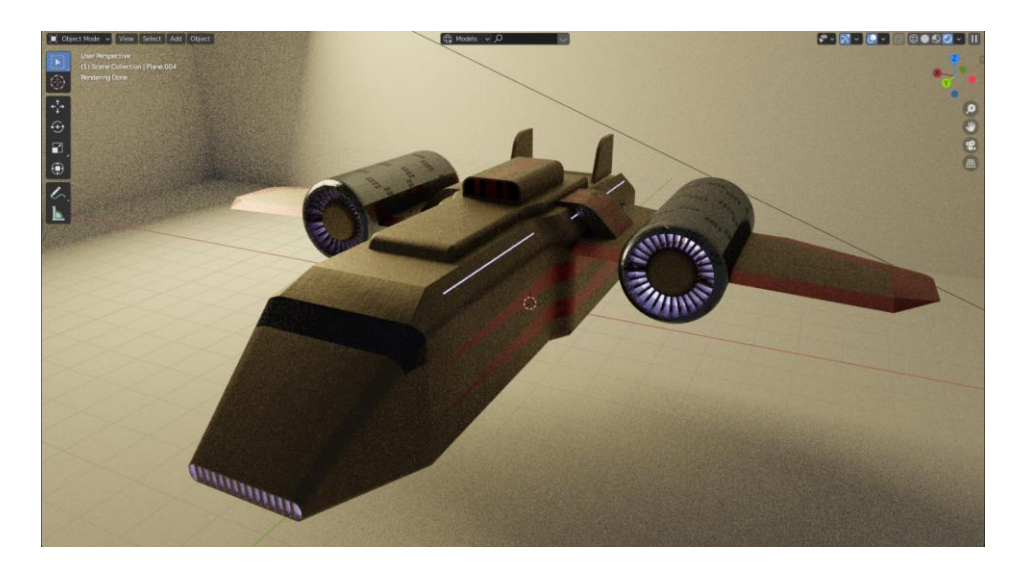

Sl. 3.11. Pogled sprijeda gotovog modela

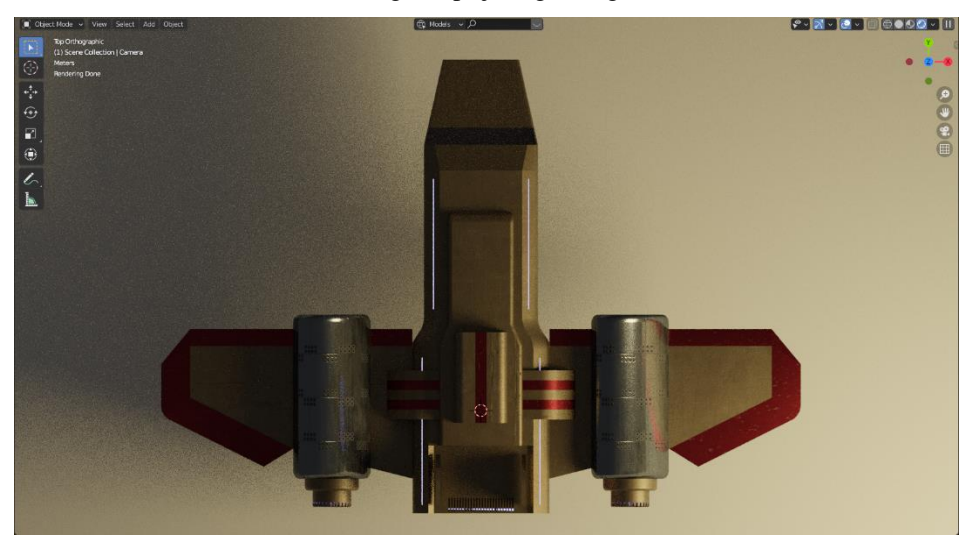

Sl. 3.12. Pogled odozgo gotovog modela

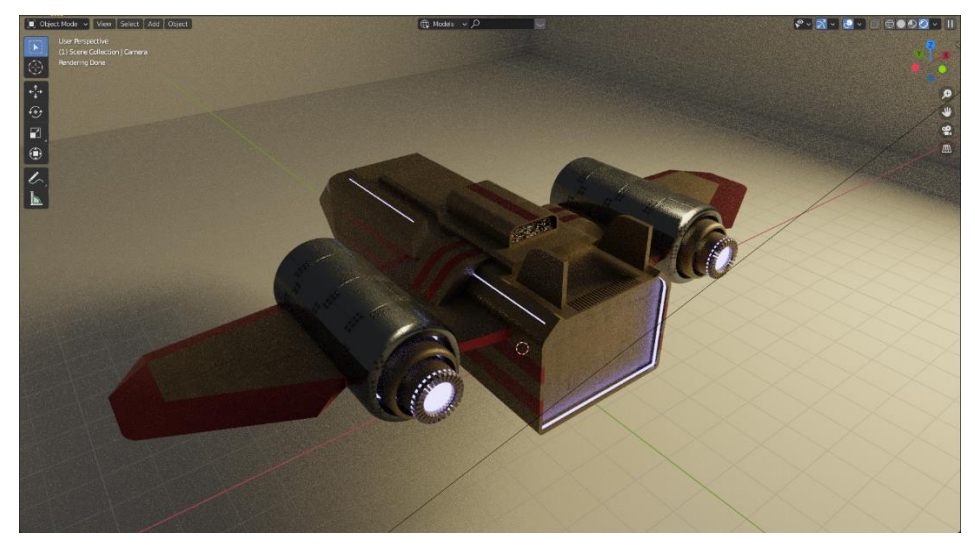

Sl. 3.13. Pogled odostraga gotovog modela

#### <span id="page-22-0"></span>**3.5. Stvaranje scene**

Stvaranje scene započeto je od jedne osnove, u ovome slučaju poda. Prema osnovnom radu za pod trebalo je izabrati materijal koji će imati malo i veliko kamenje na sebi. Takav materijal pronađen je na prethodno spomenutom Bridge-u. Za običan pod stavljena je ploha (engl. *plane*) koja je jedna od osnovnih tipova ponuđenih unutar programa. Na tu plohu stavljen je prethodno preuzet materijal te je tako ploha dobila izgled materijala. Za dodatno poboljšanje samog poda bilo je potrebno dodati istisnutost (engl. *displacement*) na materijal kako bi pod dobio visinu koja je sadržana u samom materijalu odnosno kako bi kamenje bilo istisnuto, a ne plosnato. Istiskivanje materijala se ostvaruje putem raznih čvorova koji se primjene na materijal uz korištenje slike materijala koja se dobije nakon što se materijal preuzme s Bridge-a. Nakon što se dodaju razni čvorovi na materijal, povećavaju se ili smanjuju koeficijenti istiskivanja ovisno o tome kako korisnik želi, no u ovome slučaju ti koeficijenti su bili veoma mali jer je kamenje raspršeno po cjelokupnom materijalu te se ne nalazi po cijelom materijalu. Tako je izrađen pod koji će se dalje koristiti i na koji će se stavljati okolni elementi.

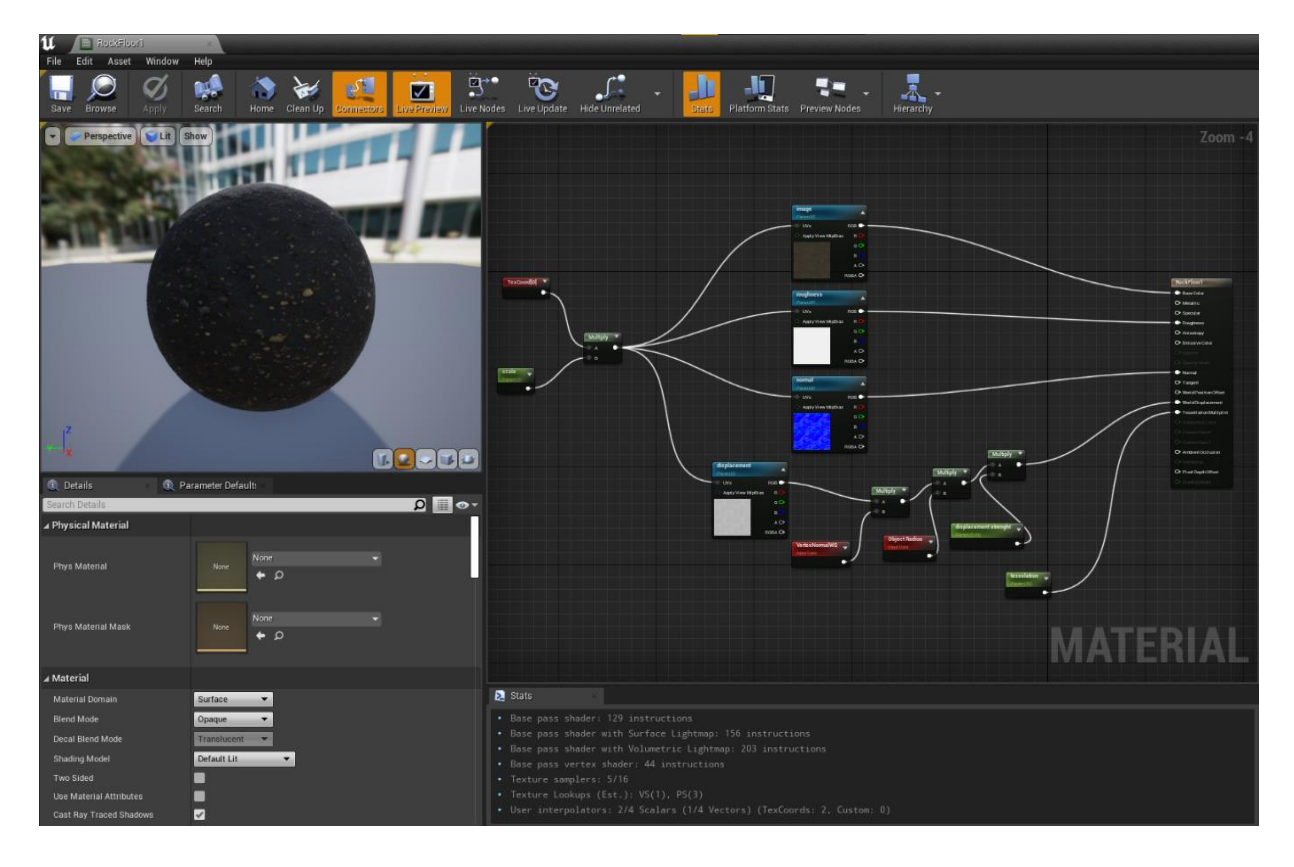

Sl. 3.14. Materijal za pod i njegovi čvorovi

Jednom postavljena ploha u sceni predstavlja prvi izrađeni element te dobiva svojstva nakon što je postavljen u scenu zajedno sa materijalom na koji svjetlost utječe te tako daje prave efekte svjetline.

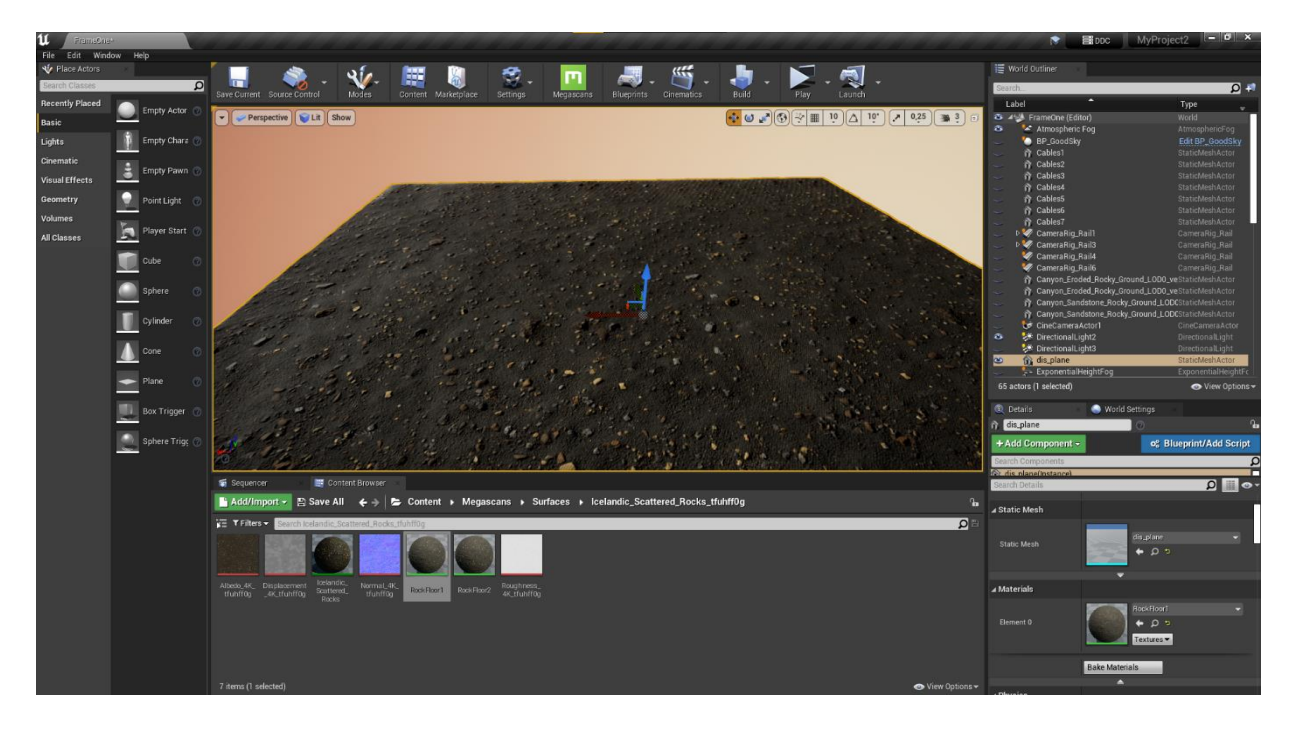

Sl. 3.15. Ploha sa primjenjenom teksturom u sceni

Nakon postavljenog poda, slijedilo je traženje okolnih elemenata odnosno kamenja, litica, planina, itd. koji će biti postavljeni na napravljeni pod i okolo njega kako bi dali veličinu cjelokupnoj sceni. S obzirom na dostupnost ovakvih elemenata na Bridge-u, bilo je potrebno samo odabrati onakve elemente koji su slični onima s osnovnog rada.

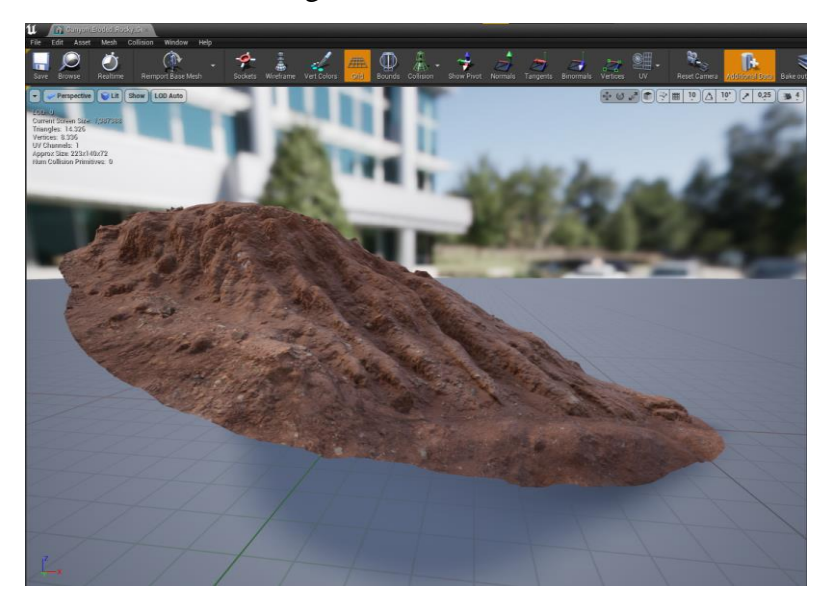

Sl. 3.16. Prvi element za prednji dio scene

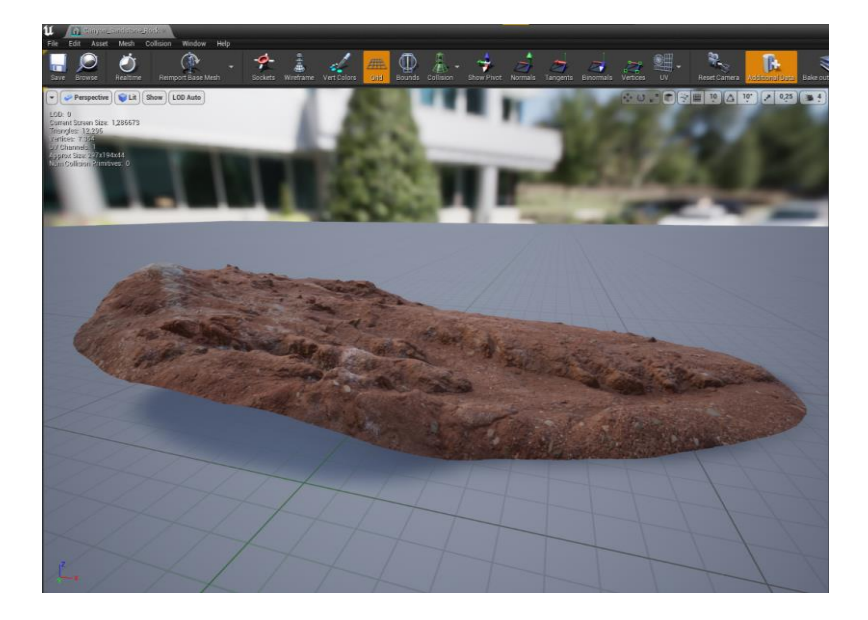

Sl. 3.18. Drugi element za prednji dio scene

Za dijelove koji će se nalaziti ispred glavnog lika u sceni, odabrani su niži elementi za prednji dio, a za stražnji dio visoke litice i planine. Preuzimanje modela s Bridge-a omogućuje ubacivanje istih modela direktno u mapu u kojoj se nalazi trenutno otvoreni projekt te tako svaki model bude u svojoj mapi nakon što se preuzme. Model se može otvoriti unutar programa u kojemu se izrađuje scena te ga se može lako ubaciti u scenu tako što se odabere i povuče na scenu. Dva odabrana modela dijelova litice su ubačena u scenu te su poduplana i stavljena s obje strane kako bi pružili dubinu sceni, a udaljeni modeli su smanjeni kako bi se činili udaljenima od prednjeg plana scene.

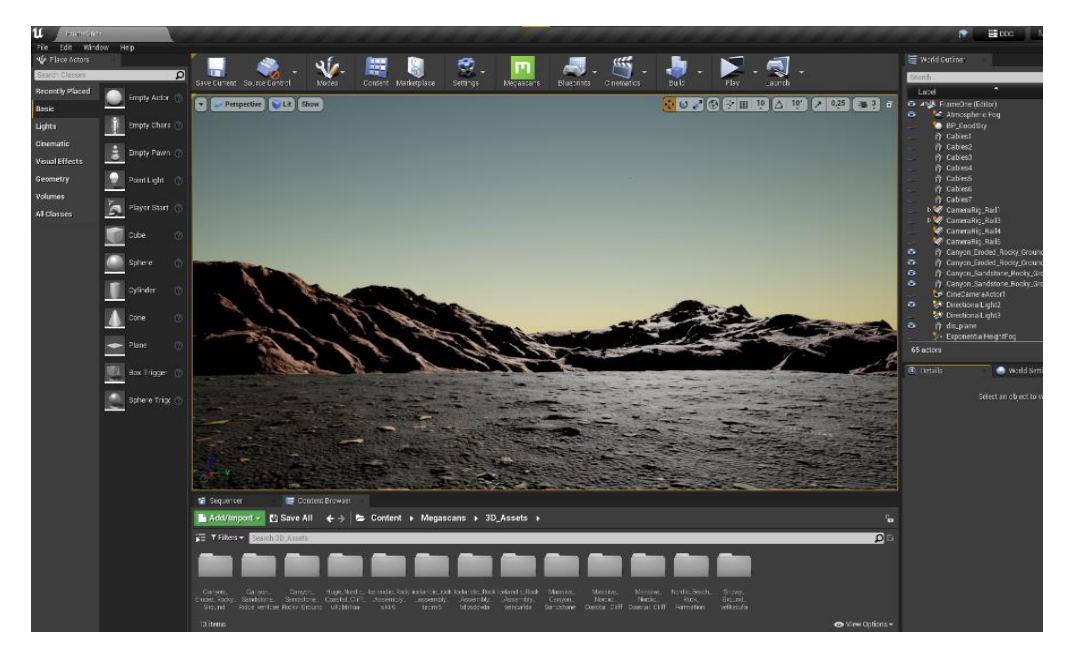

Sl. 3.17. Izgled prednje strane scene s ubačenim elementima

Sa stražnje strane scene odabrani su i ubačeni visoki elementi odnosno litice i kamenja kako bi se scena još više produžila i kako bi kasnije bilo omogućeno stvaranje animacije i iz tog kuta te kako bi se cjelokupna scena povećala.

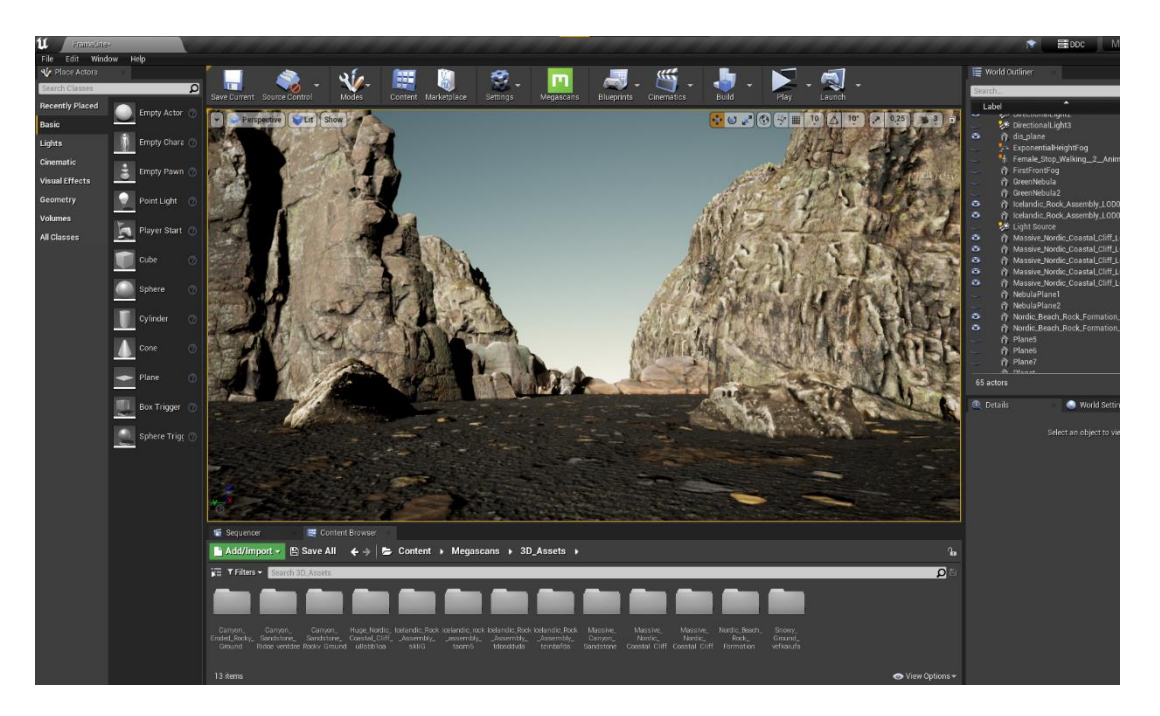

Sl. 3.19. Izgled stražnje strane scene s ubačenim elementima

Nakon ubačenih planina i litica, uslijedilo je namještanje glavnog svjetla u sceni. Pri istraživanju na internetu o uređivanju svjetlosti u sceni pronađen je model glavne sfere u sceni koja predstavlja izgled neba i njegov utjecaj na osvijetljenost scene. Nakon što je taj novi model sfere neba ubačen, bilo je potrebno obrisati glavnu sferu koja je predstavljala nebo. Nova sfera imala je mogućnosti podešavanja svih postavki vezanih uz nebo, poput promjene sata koji bi mijenjao položaj sunca na sferi ili namještanje izgleda oblaka. Ista ta sfera je potom namještena na vrijeme noći te se boja neba također mogla promijeniti, koja je stavljena na plavu koja prevladava u osnovnom radu. Nakon postavljanja glavne sfere, bilo je potrebno ubaciti vrstu svjetlosti u scenu koja bi dolazila od onog smjera koji je također prikazan na osnovnom radu, što je postignuto s elementom svjetlosti dostupnim za ubacivanje u scenu. Vrsta svjetlosti za dodavanje u scenu je mnogo, ali je odabran element usmjereno svjetlo (engl. *Directional Light)* kako bi isti mogao osvijetliti scenu sa svojom jačinom. Dodavanjem svjetlosti u scenu te zatamnjivanjem cijelog prostora postignuta je jednaka atmosfera koja je prikazana na originalnom radu.

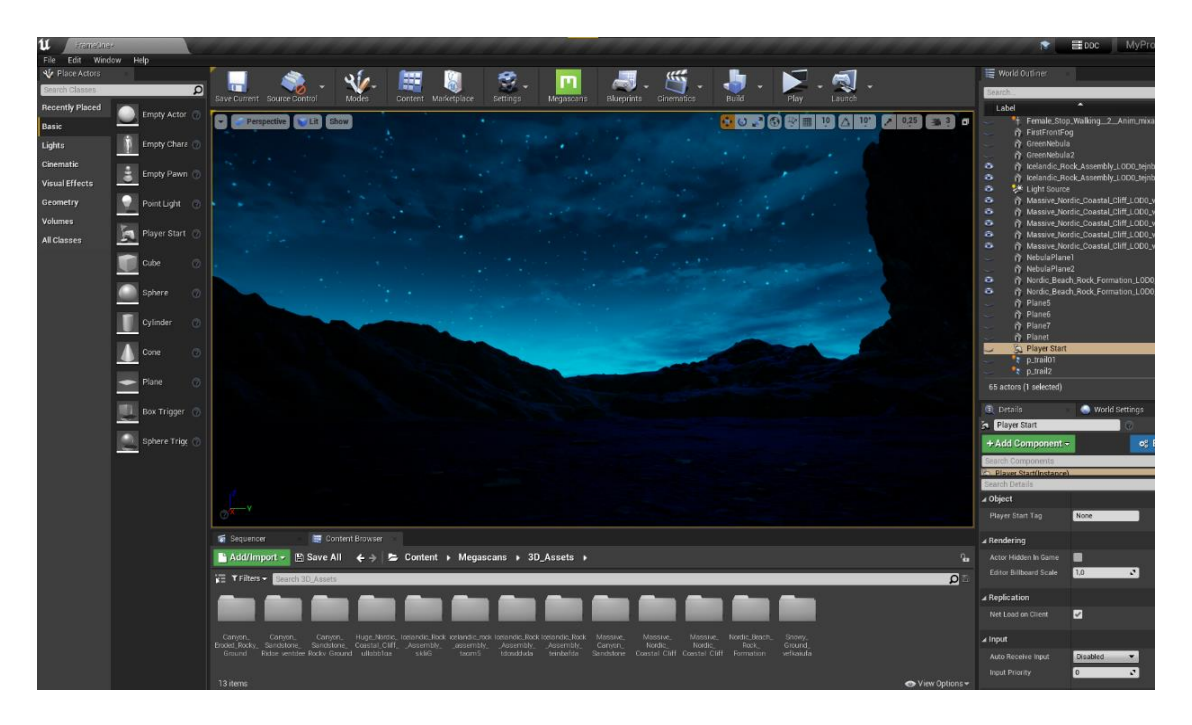

Sl. 3.21. Prednji dio scene sa novim nebom

Prethodno postavljeno nebo bilo je potrebno zbog atmosfere cijele scene, ali su bila potrebna poboljšanja koja bi stvorila nebo prikazano na osnovnom radu u pozadini svih elemenata. S obzirom da je teško izraditi nebo na druge načine, ono najlakše je bilo izvući tu pozadinu iz originalnog rada odnosno iz Photoshopa kao sliku te ju takvu ubaciti u scenu.

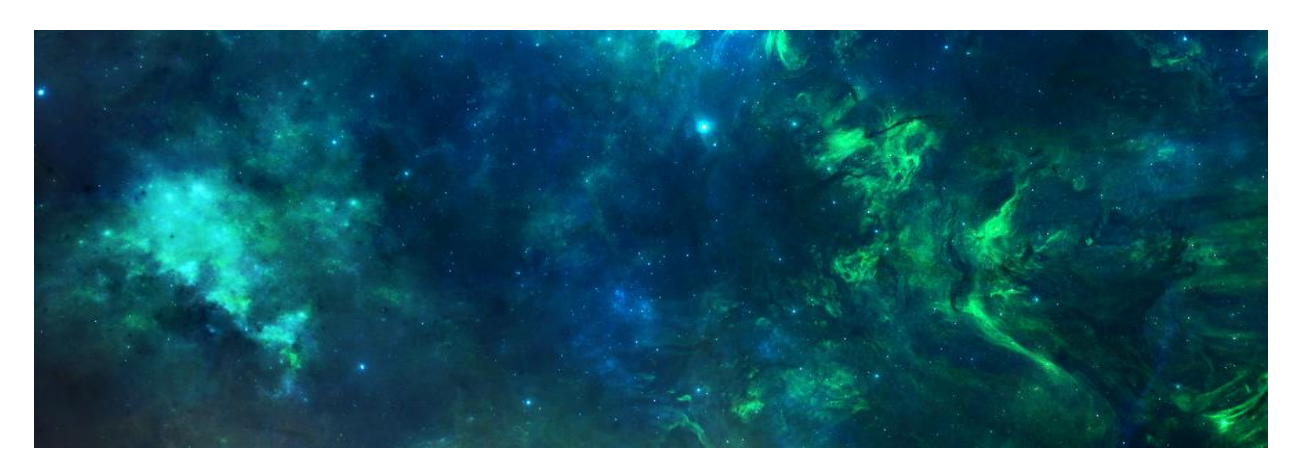

#### <span id="page-26-0"></span>Sl. 3.20. Pozadinska slika scene

Pozadina je izrađena od više slika nebule i slika sa zvijezdama kako bi stvorile nešto sasvim novo. Takva slika ubačena je u scenu tako što je stavljena kao materijal na običnu plohu kao i pod. Ploha je prebačena na mjesto iza svih elemenata s prednje i stražnje strane scene te je uvećana tako da krajevi ne bi bili vidljivi za krajnju animaciju. Tako pozadina daje novu dubinu sceni te je pripremljena za dodavanje idućih elemenata.

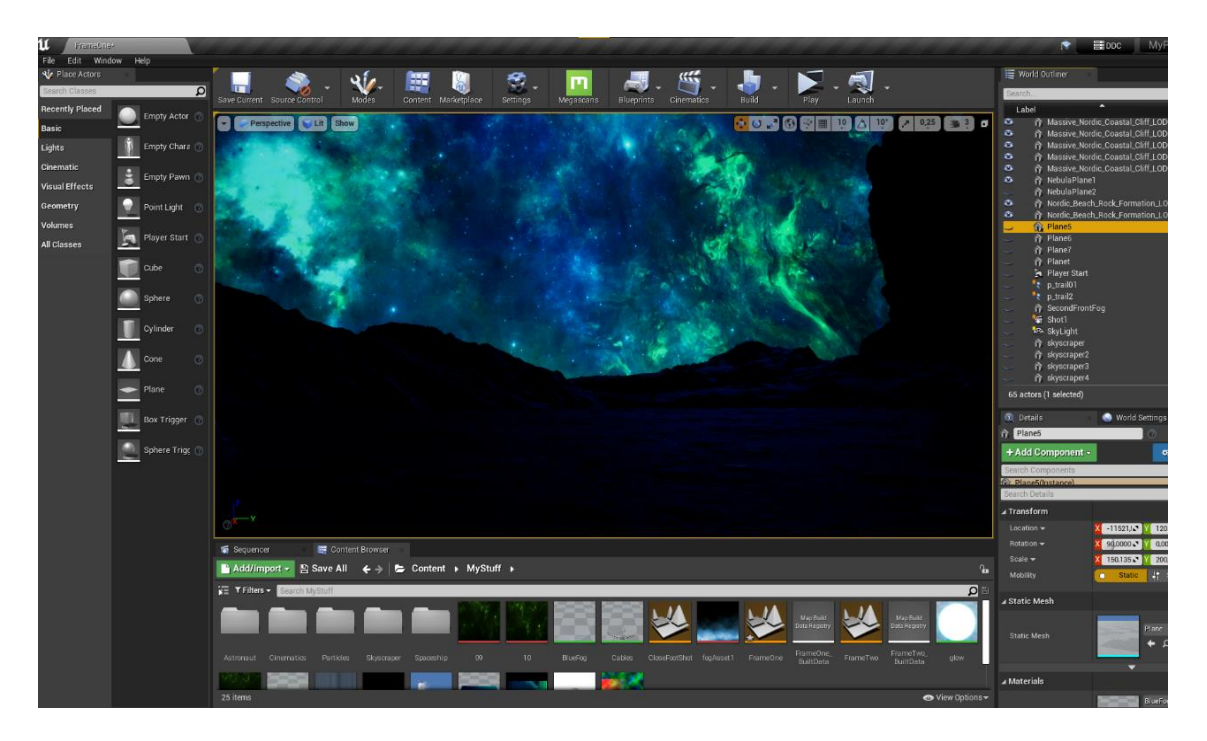

Sl. 3.22. Prednji dio scene sa pozadinom

Kako bi se poboljšala kvaliteta scene i sama atmosfera, bilo je potrebno dodati maglu koja će doprinjeti veličini scene, ali i osvijetliti dijelove scene kako bi u završnoj animaciji bili vidljivi, poput prednjih dijelova koji su ubačeni u prethodnim koracima. Kako je na osnovnom radu dodana magla, tako je dodana i u ovu 3D scenu. Slika magle, napravljena u Photoshop-u, obojana je u plavu boju kako bi bila jednaka većini boja koje prevladavaju na sceni. Takva slika ubačena je u mapu scene u Unreal Engine-u te je od nje napravljen materijal.

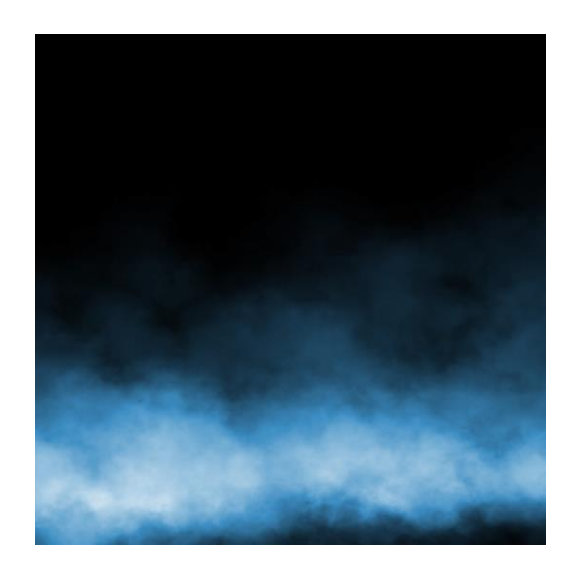

Sl. 3.23. Slika magle

S obzirom da se na slici nalazi crna pozadina na kojoj je nacrtana magla i obojana u plavo, tijekom izrade materijala bilo je potrebno maknuti tu crnu pozadinu, a ostaviti samo dio s maglom, što je postignuto tako što je izlaz glavnih boja slike (plava magla) spojena s ulazom za emitiranje samo tih boja, a *alpha* kanal slike odnosno crna pozadina spojena je s ulazom za prozirnost te je rezultat slika magle bez crne pozadine.

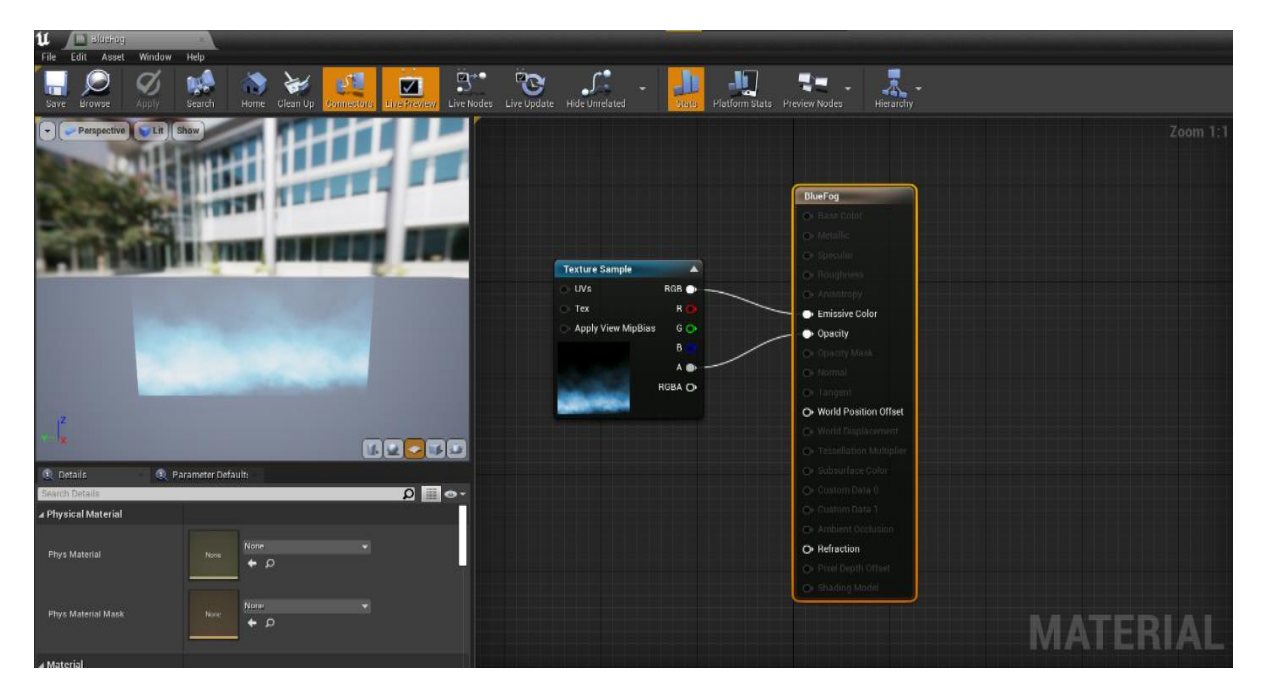

Sl. 3.24. Slika magle kao materijal

Nakon što je materijal magle napravljen, bilo je potrebno napraviti plohe na koje će se staviti taj materijal i koji će predstavljati maglu. Nakon što je napravljena ploha, materijal je stavljen na nju te je bilo potrebno uvećati plohe kako bi magla bila što veća i kako se obrubi ne bi vidjeli. Magla je dodala svjetlost liticama i planinama s prednje strane i poboljšala cjelokupnu atmosferu. Zbog toga je dodana magla i na stražnju stranu scene kako bi poboljšala i taj dio koji će biti potreban za pojedine dijelove animacije.

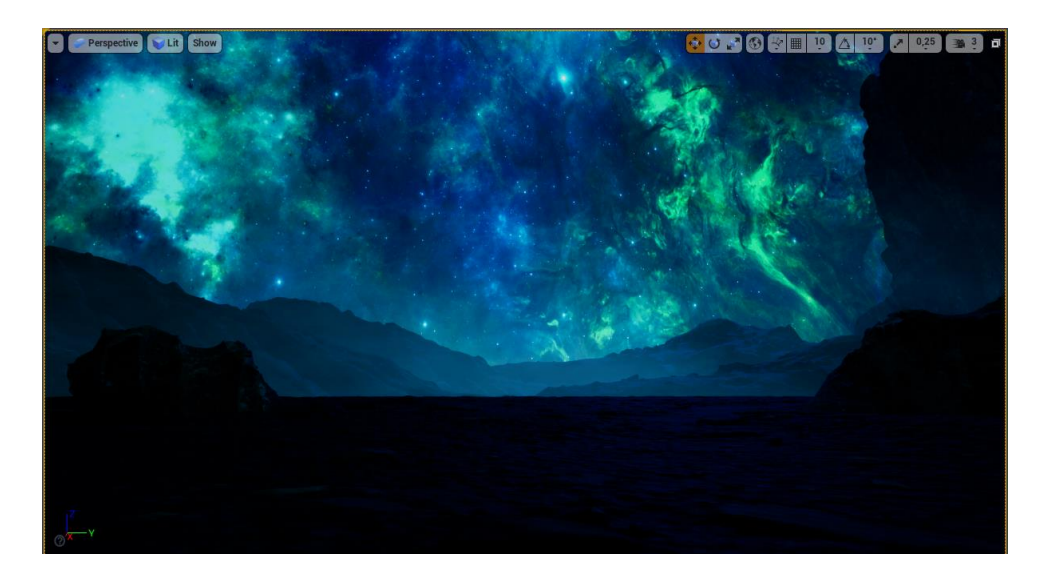

Sl. 3.25. Magla dodana na prednjem dijelu scene

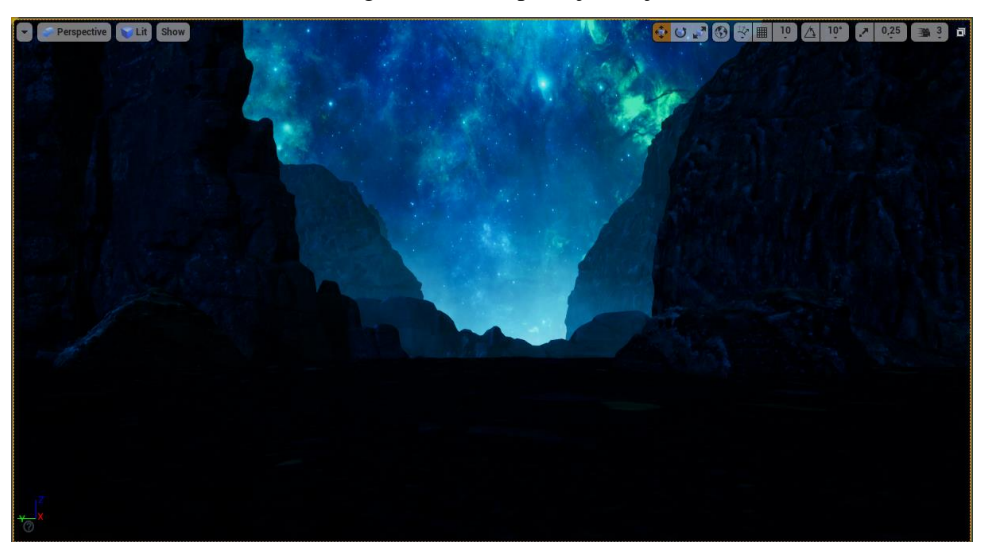

Sl. 3.26. Magla dodana na stražnjem dijelu scene

Nakon dodavanja magle, kako bi se postigla jednaka atmosfera s originalnog rada, bilo je potrebno pretvoriti sliku zelenih zvijezda i magle u jednaku komponentu kao i maglu. Tako je slika zelene magle stavljena na plohu jednako kao i prethodno napravljeni materijali te je ubačena u scenu i povećana jednako kao i slike magle. Ona predstavlja dodatnu komponentu koja pomaže pri stvaranju slične scene kao na originalu. S obzirom da sama slika ima tamnu pozadinu dok su zeleni dijelovi osvijetljeni, čvorovi su spojeni tako da se emitiraju samo zeleni odnosno svjetliji dijelovi, kao što je napravljeno sa slikom magle.

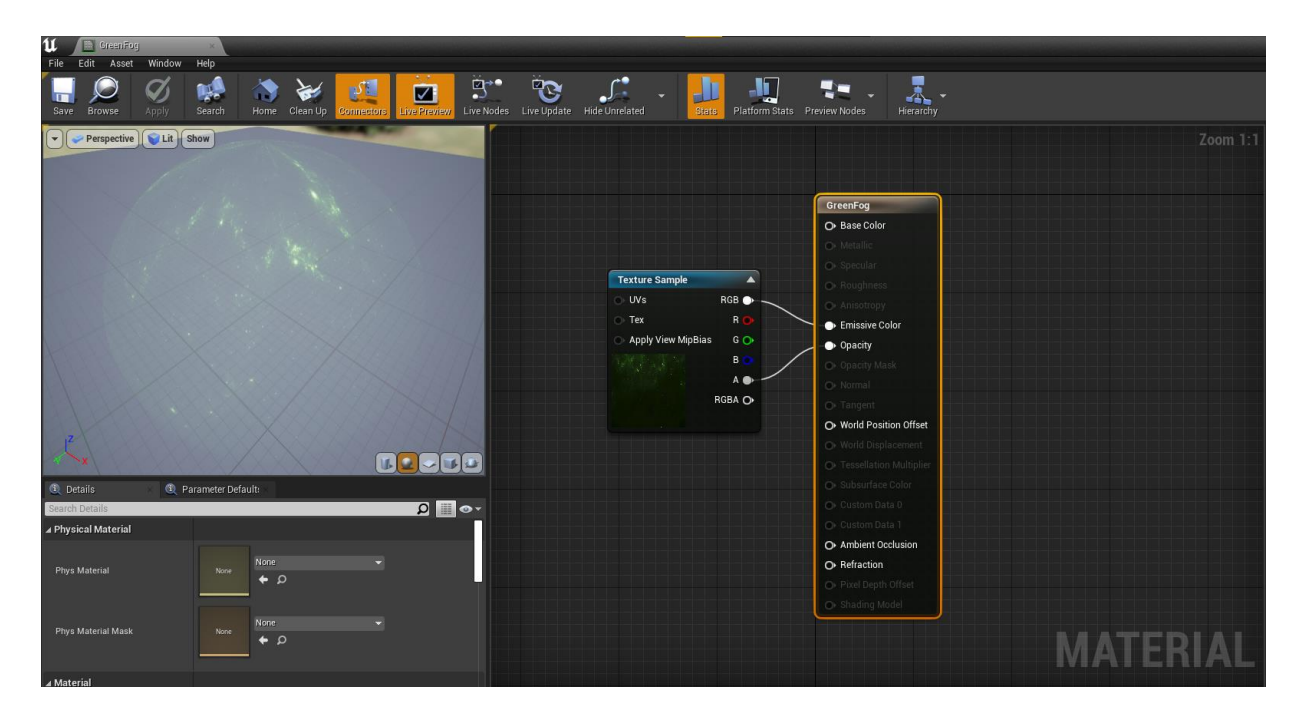

Sl. 3.28. Slika zelene magle i zvijezda kao materijal

Nakon što je atmosfera scene bila gotovo jednaka originalnom radu nakon dodavanja magle, na redu je bilo ubaciti planet u pozadini. S obzirom da je gotova slika planeta već bila dostupna iz originalnog rada, bilo je jednostavno spremiti sliku sa svim osvjetljenjima i bojama u jedno. Tako je slika spremljena kao .png format kako ne bi imala pozadinu te kako bi bilo jednostavnije ubaciti ju u scenu i napraviti planet kao materijal. Daljnji postupci se ponavljaju kao i za slike magli iz prethodna dva koraka.

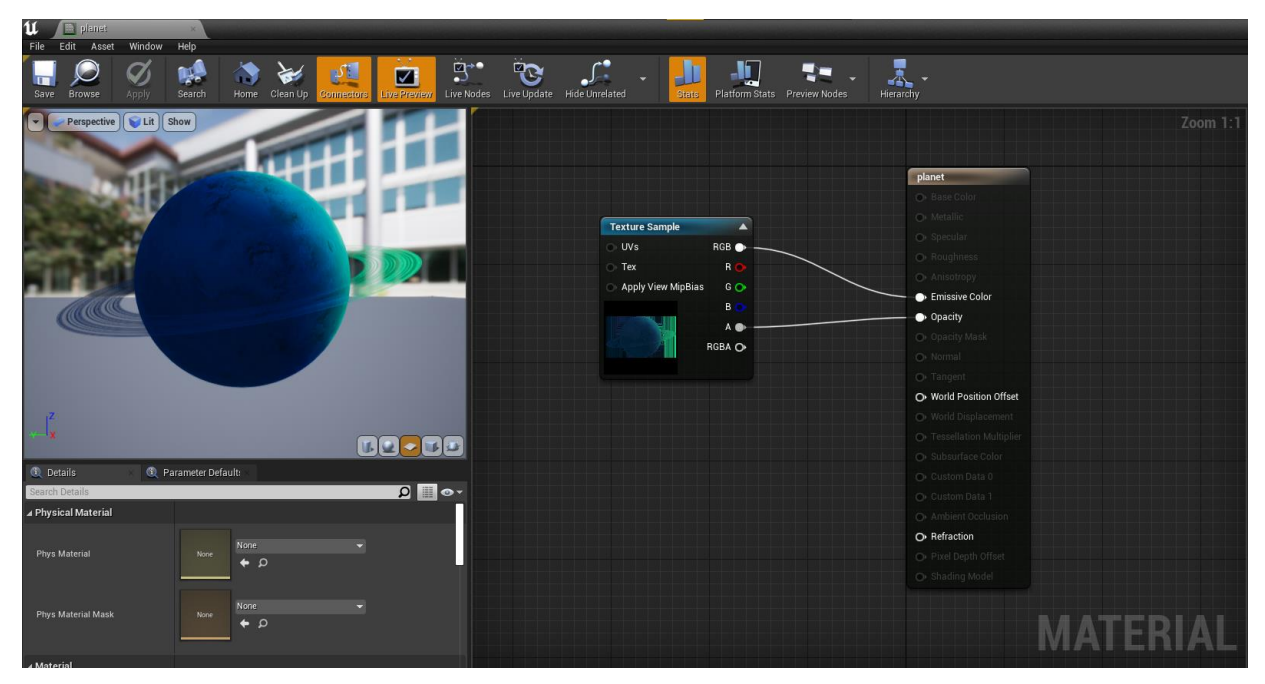

Sl. 3.27. Slika planeta kao materijal

Nakon što je materijal planeta napravljen, trebalo je ponoviti jednaki postupak kao i za magle odnosno staviti taj materijal na plohu koja će se kasnije staviti u pozadinu. Kada je planet stavljen na plohu, bilo je potrebno povećati ju i namjestiti kako bi se pronašlo najbolje mjesto te kako bi scena i njena pozadina bili dobro pozicionirane. Tako sada scena ima izrađenu pozadinu sa svim potrebnim elementima za stvaranje atmosfere scene, dok će se u narednim koracima ubaciti i oni elementi koji su izrađeni na početku odnosno letjelica i neboderi.

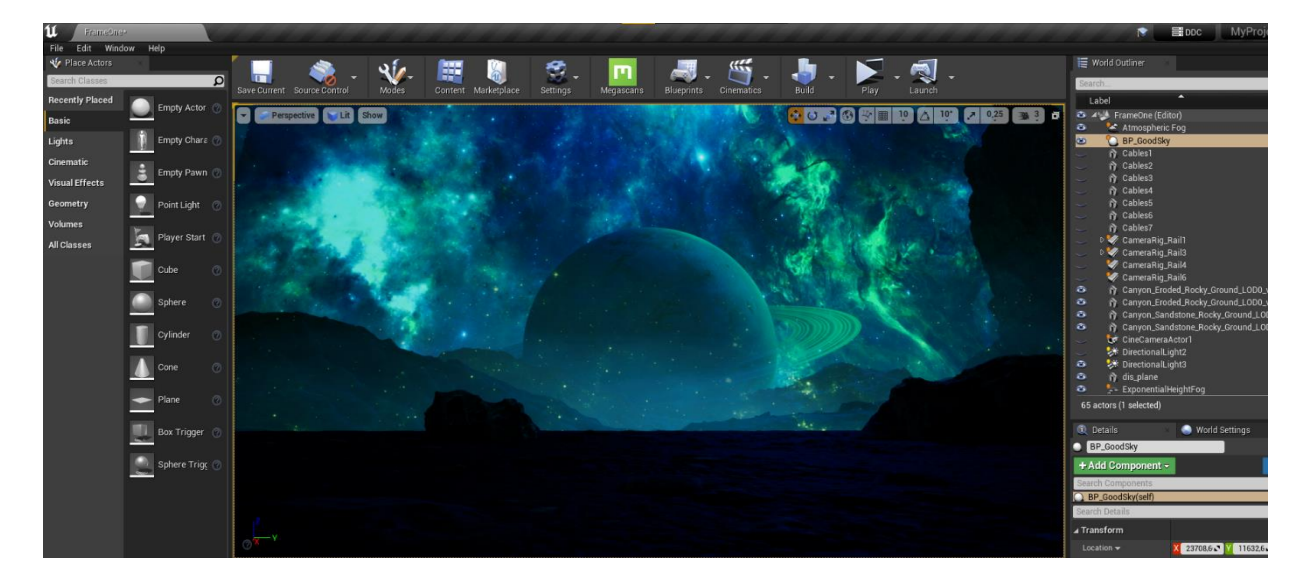

Sl. 3.29. Ubačen planet i slika zelene magle

U drugom koraku pri izrađivanju scene bilo je potrebno izraditi neboder zajedno sa njegovom teksturom kako bi se dobio izgled sličan onome iz originalnog rada. Nakon što je priređena scena za ubacivanje nebodera, bilo je potrebno odrediti kako ih postaviti kako bi sama scena dobila veličinu i dubinu. Uz pomoć savjeta mentora, neboderi su postavljeni kroz tri dubine, najbliže, sredina i najdalje od kamere kako bi se dobilo na grandioznosti scene te već spomenutoj dubini. Ubačeni neboderi su prvotno bili pretamni za scenu, zbog čega je bilo potrebno teksturu pojačati odnosno njenu svjetlinu unutar programa kako bi se dobio dojam da cijeli neboder svijetli. Tako je prednji dio scene popunjen sa neboderima te je isto bilo potrebno napraviti i za stražnji dio. Također se za stražnji dio radila dubina s neboderima kako bi za završnu animaciju bilo što više akcije koja se događa u pozadini te kako bi scena bila pripremljena za dodavanje još sitnih detalja potrebnih za poboljšanje animacije.

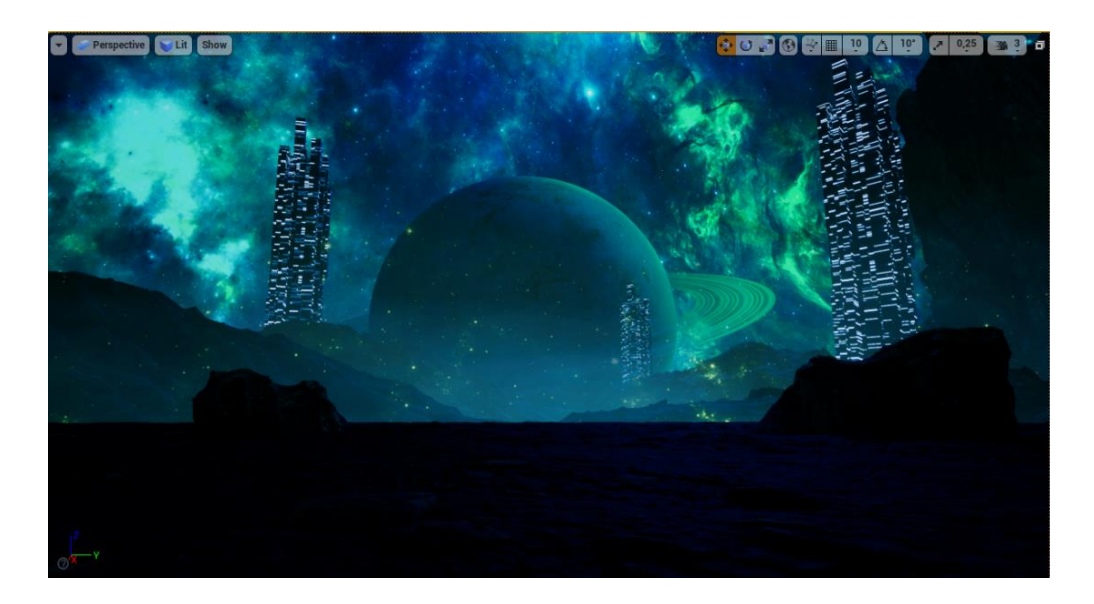

Sl. 3.30. Neboderi dodani na prednjem dijelu scene

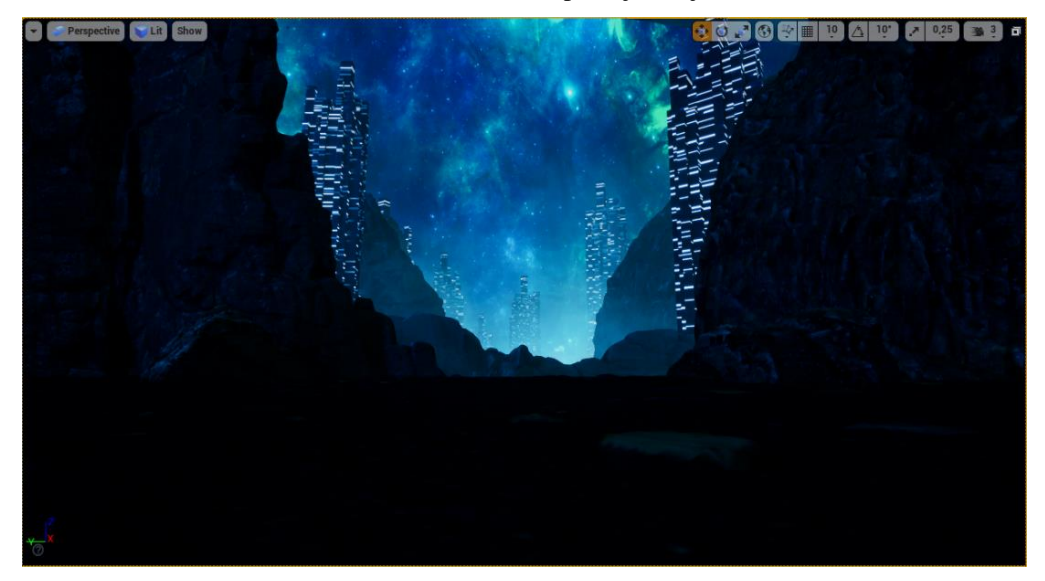

Sl. 3.31. Neboderi dodani na stražnjem dijelu scene

Nakon što su neboderi ubačeni u scenu, idući korak bio je izraditi sliku kabla kojom će neboderi biti povezani i zbog koje bi sličili originalnom radu. Koristeći program Adobe Photoshop bilo je lako urediti sliku kabla i dodati još par detalja na nju te ju napraviti u odgovarajućoj rezoluciji kako bi se dobro uklopila u scenu. Koristeći par alata dostupnih u programu za savijanje slike, kao i crtanje novih kablova i brisanje nepotrebnih dijelova, slika je bila gotova te je bilo potrebno spremiti je u .png formatu kako bi pozadina bila transparentna.

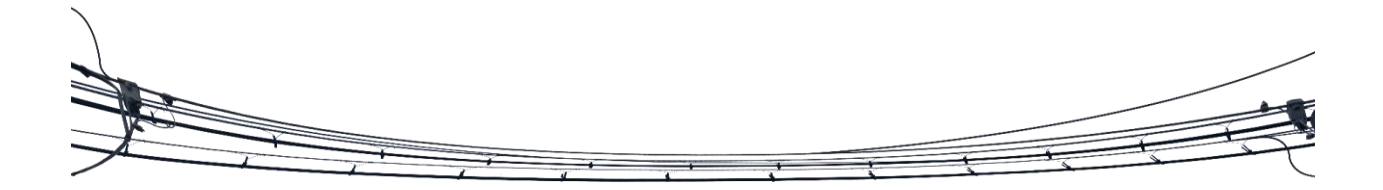

#### Sl. 3.33. Slika kabela

Kao i prethodne elemente dodane u scenu prije kabela poput planeta i magle, sliku kabla bilo je potrebno napraviti kao materijal unutar programa te ga staviti na plohu, a zatim tu plohu namjestiti tako da se proteže od jednog do drugog nebodera. Jednom namještene, plohe na prednjem dijelu scene daju odlične rezultate pri rekreiranju originala.

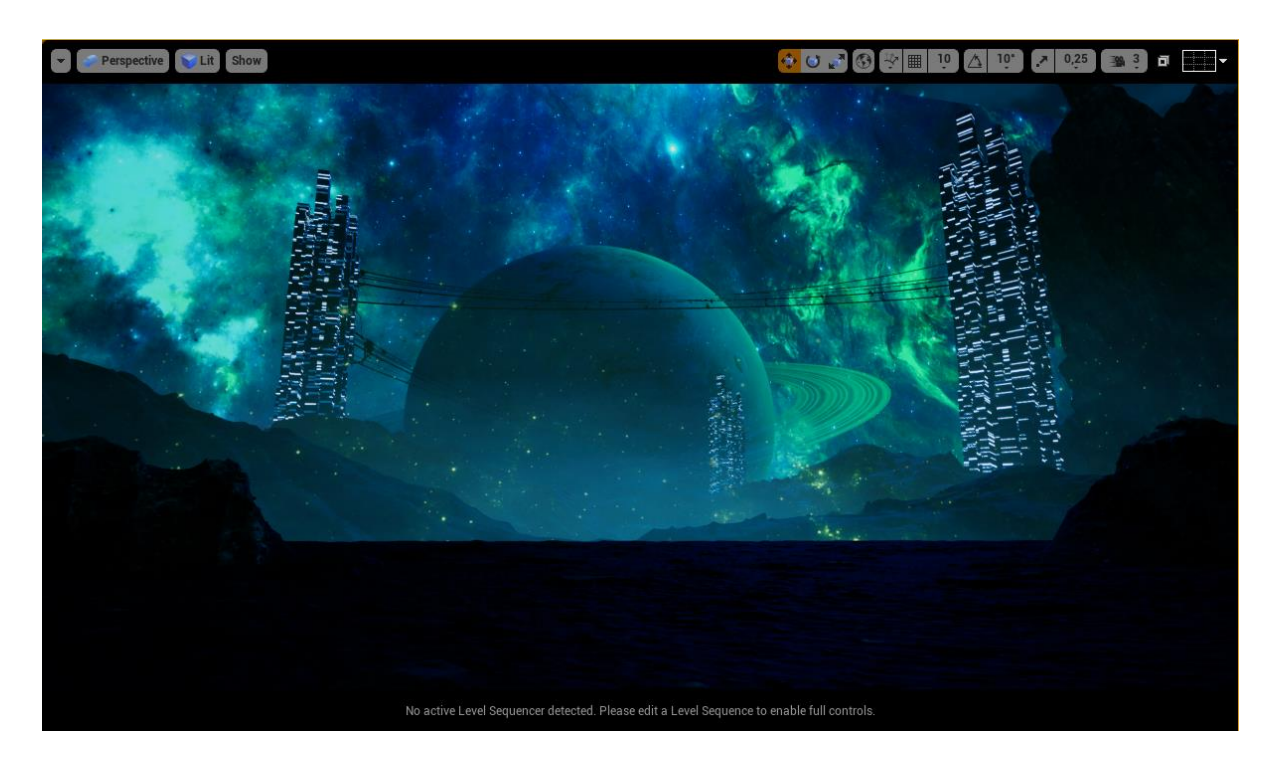

Sl. 3.32. Kabeli dodani u prednji dio scene

Iste plohe je bilo potrebno staviti i na stražnji dio scene kako bi se pripremila za kasniju animaciju.

Nakon postavljenih kablova bilo je potrebno dodati detalj koji bi pridonio još boljem izgledu scene i kasnije animacije. Taj detalj su trepereće lampice koje ostvaruju dojam futurističkog filma te predstavljaju detalj koji bi letjelicama u sceni privlačio pažnju na kablove. Lampice su izrađene uz pomoć interneta odnosno napravljen je materijal kao svjetlost koja uz pomoć čvorova vremena i ostalih kroz određeno vrijeme treperi crveno svjetlo te su ti svi čvorovi povezani s objektom koji emitira tu svjetlost.

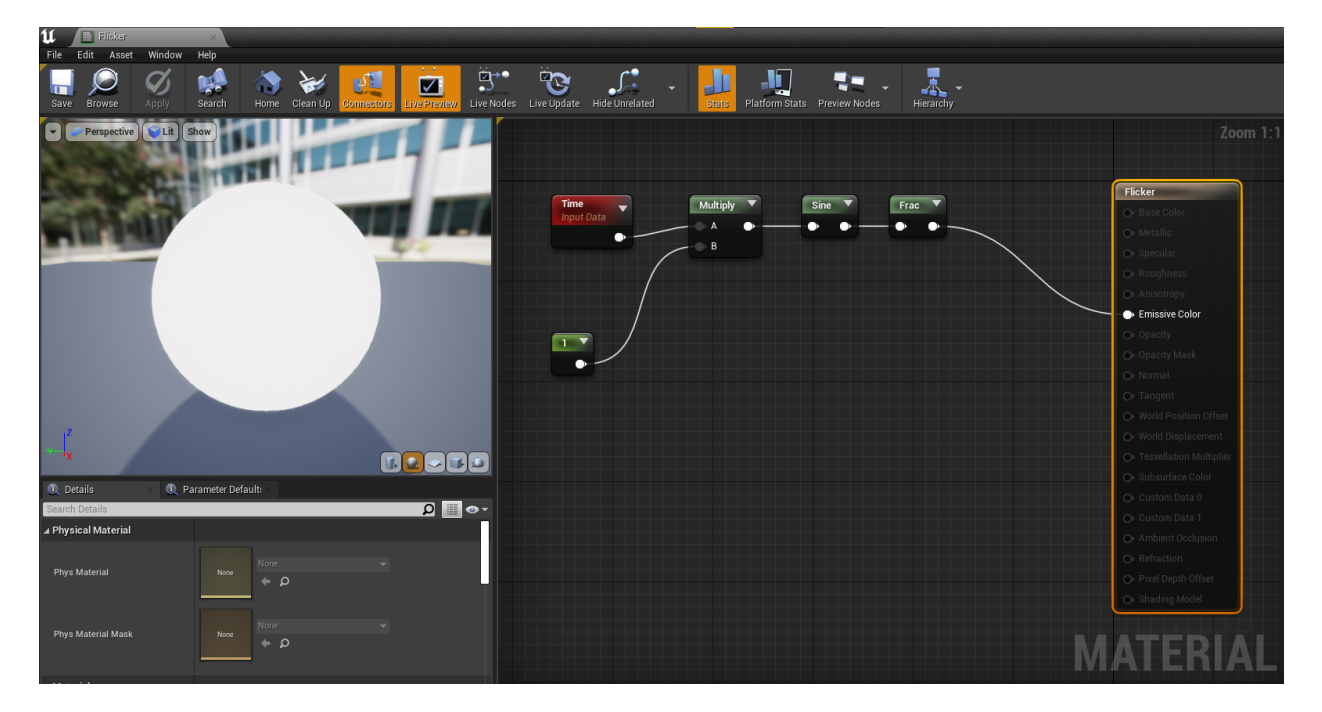

Sl. 3.34. Materijal za lampice

Nakon što je materijal napravljen, bilo je potrebno ubaciti element *point light* koji emitira malu svjetlost, ali kao jednu točku odnosno poput žarulje. Nakon što se ubaci takav element, potrebno je dodati mu materijal koji je napravljen prethodno te će on sam krenuti s animacijom. Tako je bilo potrebno raširiti element po cijeloj dužini slike kabla te raspodijeliti ga na način da ostvari dovoljan efekt na scenu kako bi animacija izgledala dobro. Na onim udaljenijim slikama kabla je bilo dovoljno staviti i manje takvih žarulja s obzirom da se ne primijete jako, dok i dalje daju dobar efekt u sceni. Iste žarulje bilo je potrebno rasporediti po slikama kabla u stražnjem dijelu scene.

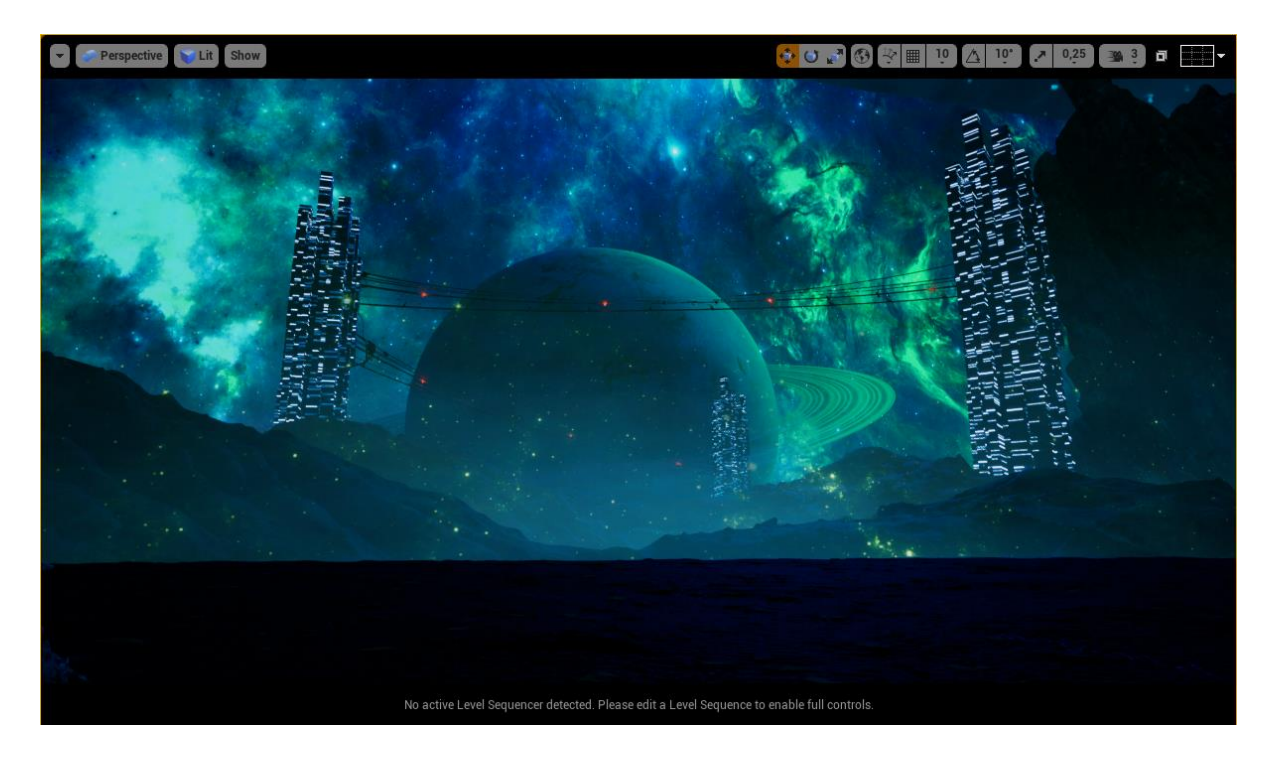

Sl. 3.36. Lampice dodane na kabele

Idući korak bio je pronaći lika koji će biti jedan od glavnih elemenata u sceni pa tako uz pomoć mentora je pronađen lik astronauta kojeg tvrtka Adobe pruža kao besplatan element kroz stranicu Mixamo, gdje se može pronaći mnogo likova i dodati im animaciju.

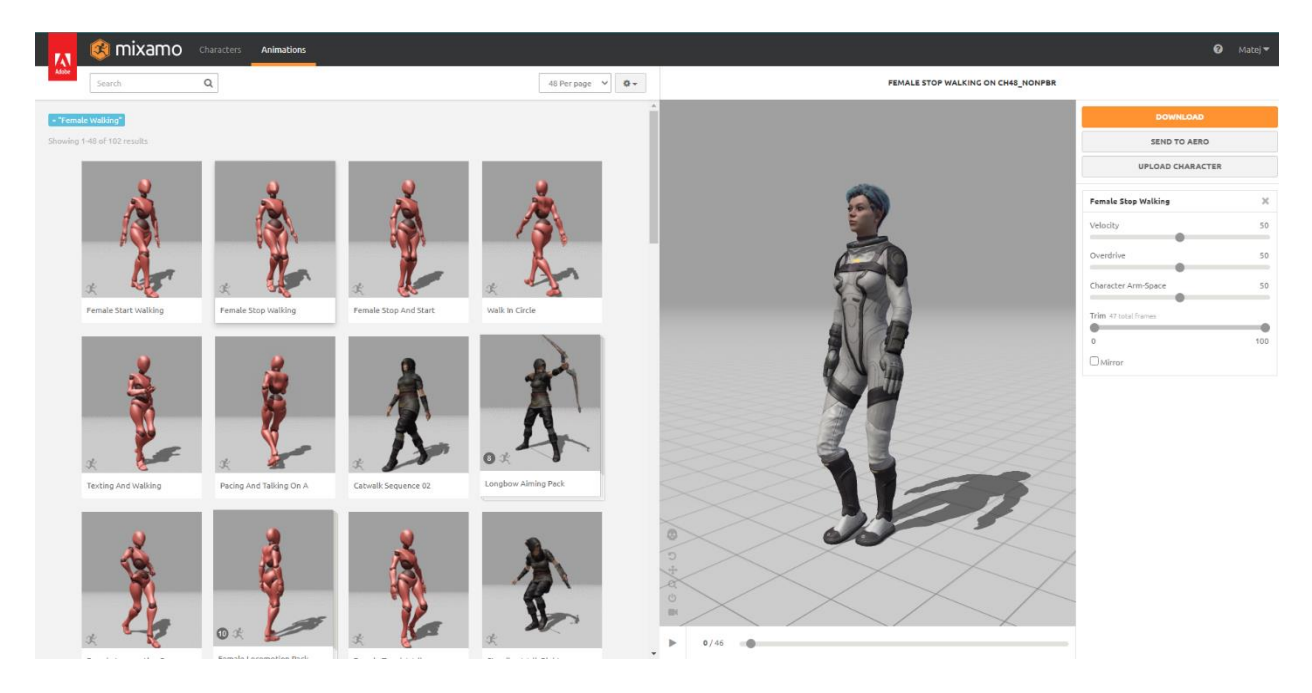

Sl. 3.35. Odabir animacije [11]

Nakon što se animacija odabere, preuzme se arhiva koja sadrži sve teksture i materijale lika kao i 3D model.

Tako se 3D model ubaci u mapu gdje se nalazi cijeli projekt te se ubaci u scenu, a animacija se sama ubaci zajedno s modelom.

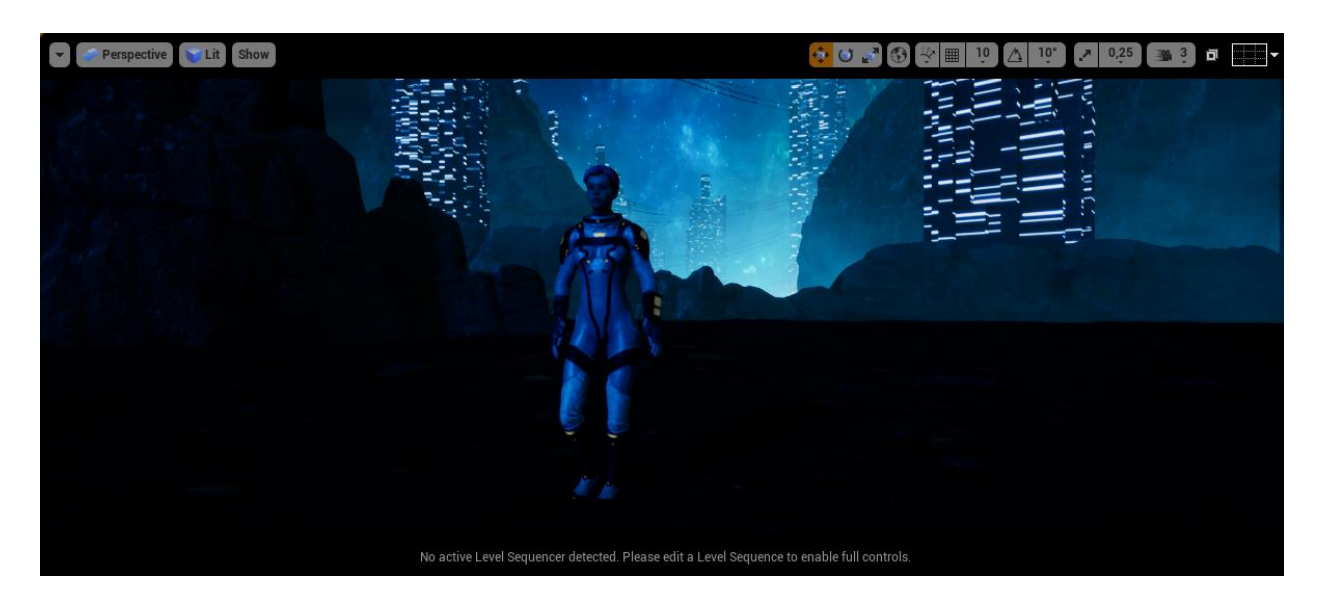

Sl. 3.37. Model astronauta u sceni

Završni dio pri stvaranju scene je bio ubaciti letjelicu koja je napravljena prije izrade scene. Nakon što se ubacila letjelica, bilo je potrebno povezati materijale s pojedinim dijelovima kako bi letjelica bila potpuna.

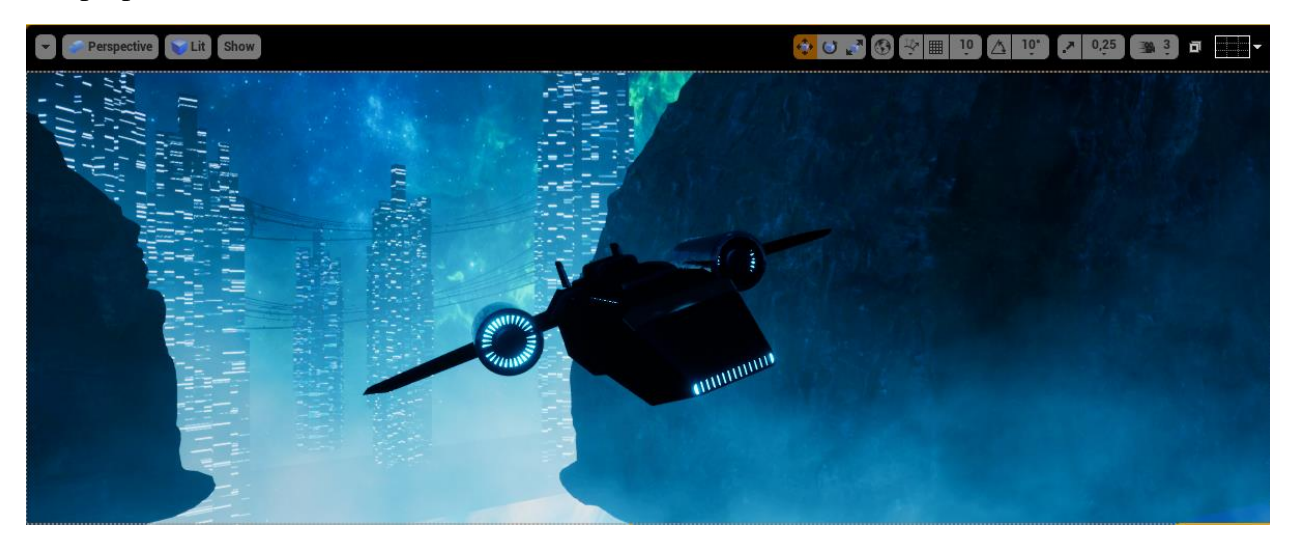

Sl. 3.38. Model letjelice u sceni

Ubačenom modelu materijali nisu došli do izražaja zbog manjka svjetlosti u sceni. Nakon što se ubacila letjelica, bilo je potrebno animirati ju te dodati detalje koji će biti vidljivi u animaciji. Za animiranje letjelice bilo je potrebno dodati putanju koju će letjelica pratiti te ju proširiti kako bi animacija izgledala što bolje. Kada se stvori putanja, kroz animiranje ju je potrebno spojiti zajedno sa letjelicom te tako ona prati put dok animacija traje. Bilo je potrebno namjestiti brzinu letjelice

te ju malo nagnuti tijekom skretanja u desno kako bi izgledalo što realističnije. Putanje je bilo potrebno dodati i za ostale letjelice u sceni.

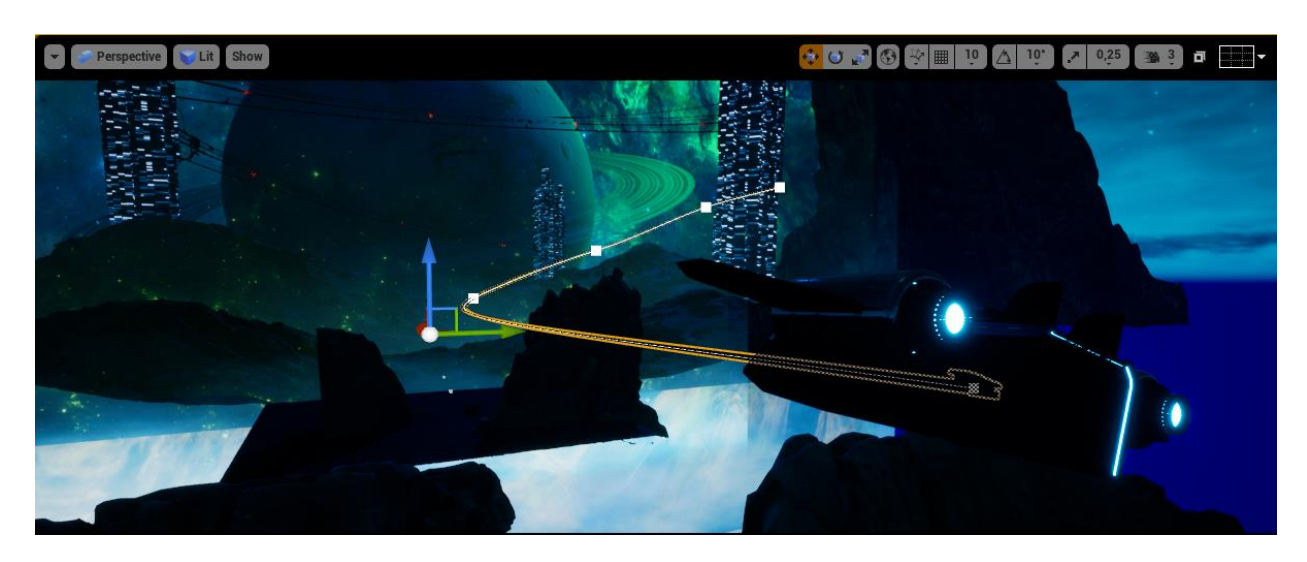

Sl. 3.39. Putanja letjelice u sceni

Nakon što se dodala i pripremila putanja letjelice za animaciju, trebalo je dodati trag koji bi letjelica ostavljala pri prolasku putanjom (engl. *trail*). Uz pomoć interneta, trag je napravljen kroz par koraka. Prvi korak bio je izraditi sliku traga koja će se animirati velikom brzinom te će stvoriti efekt traga nakon što letjelica prođe.

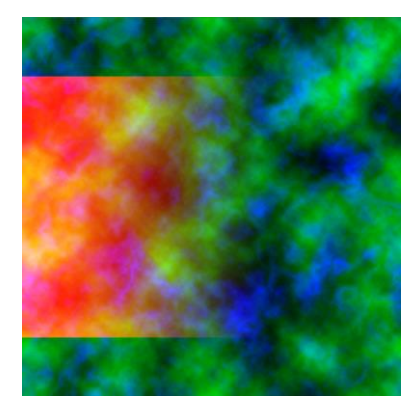

Sl. 3.40. Osnovna slika traga

S izrađenom slikom stvoren je materijal koji je bio animacija traga, a stvoren je uz veliki broj čvorova koji taj trag animira te ga invertira tako da je trag bijele boje. Tragu se doda brzina i iskrivljenje i poneke matematičke funkcije koje pomažu da se sama slika animira. Animacija se ostvaruje tako da se crveni dio sa slike odabere te se samo taj dio s matematičkim funkcijama pomiče u odnosu na ostale boje, dok zelena i plava prikazuju rupe koje daju crvenom dijelu izgled dima ili magle.

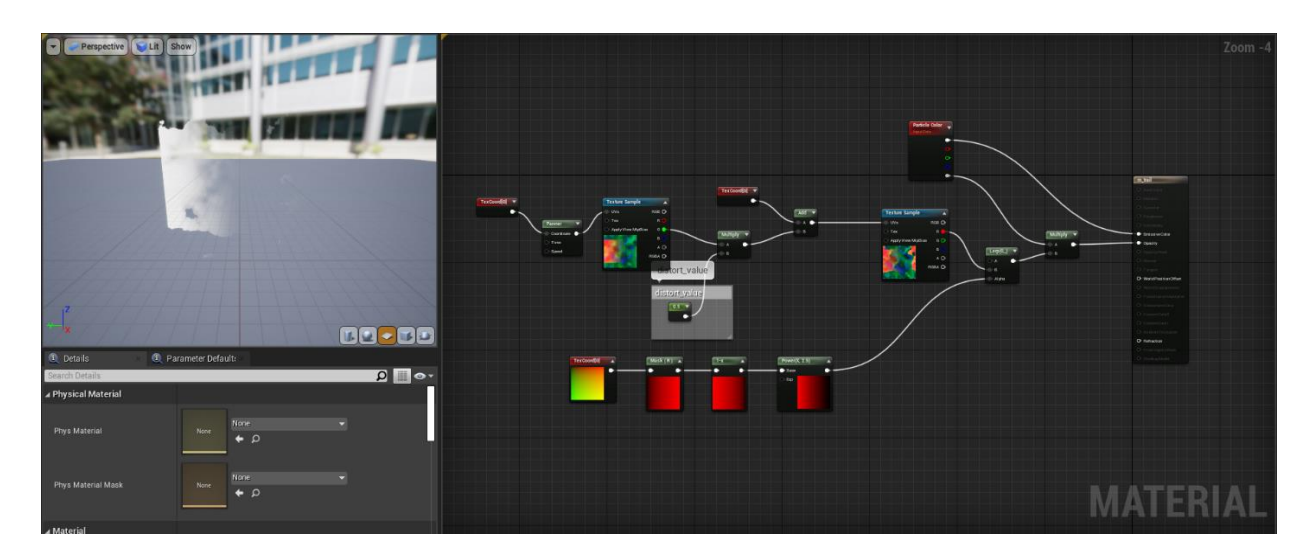

Sl. 3.42. Materijal traga

Nakon što je materijal izrađen, trebalo je izraditi efekt čestica koji će uzeti napravljeni materijal i emitirati ga kroz razne boje i u raznim brzinama. Emiteri u čestici bili su plavi, zeleni i crveni kako bi bilo lako promijeniti količinu jedne boje kako bi se dobila odgovarajuća. Duljina traga se također mogla promijeniti, kao i duljina trajanja određene boje.

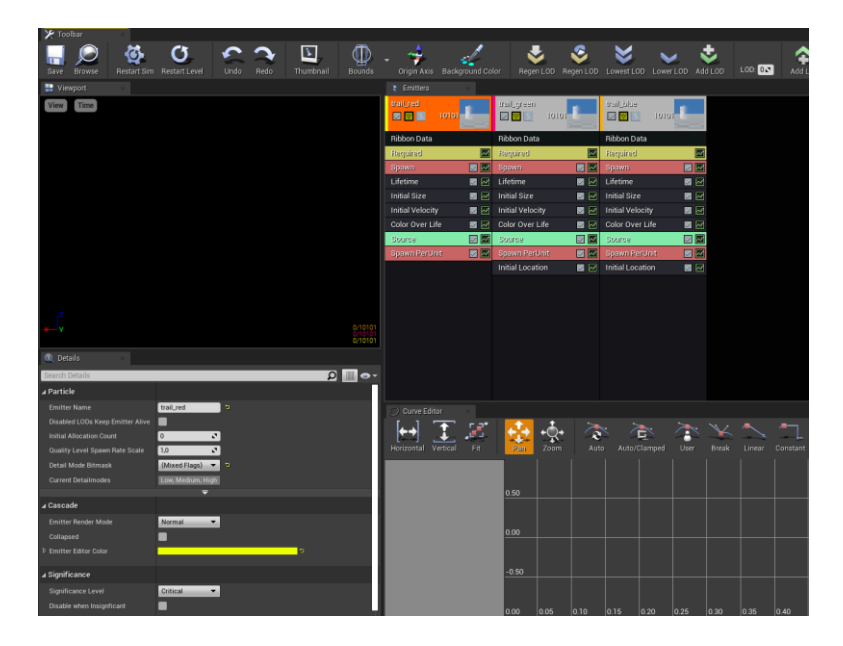

Sl. 3.41. Prikaz postavki čestice traga

Kada je efekt čestica izrađen za trag, bilo je potrebno istog staviti u scenu. Takav element se u scenu stavi na letjelicu, točnije unutar motora kako bi trag ostajao iza motora nakon što se animacija odvije te tako dao efekt traga. Nakon što su čestice ubačene, kao i na ostale letjelice, bilo je potrebno samo pokrenuti animaciju.

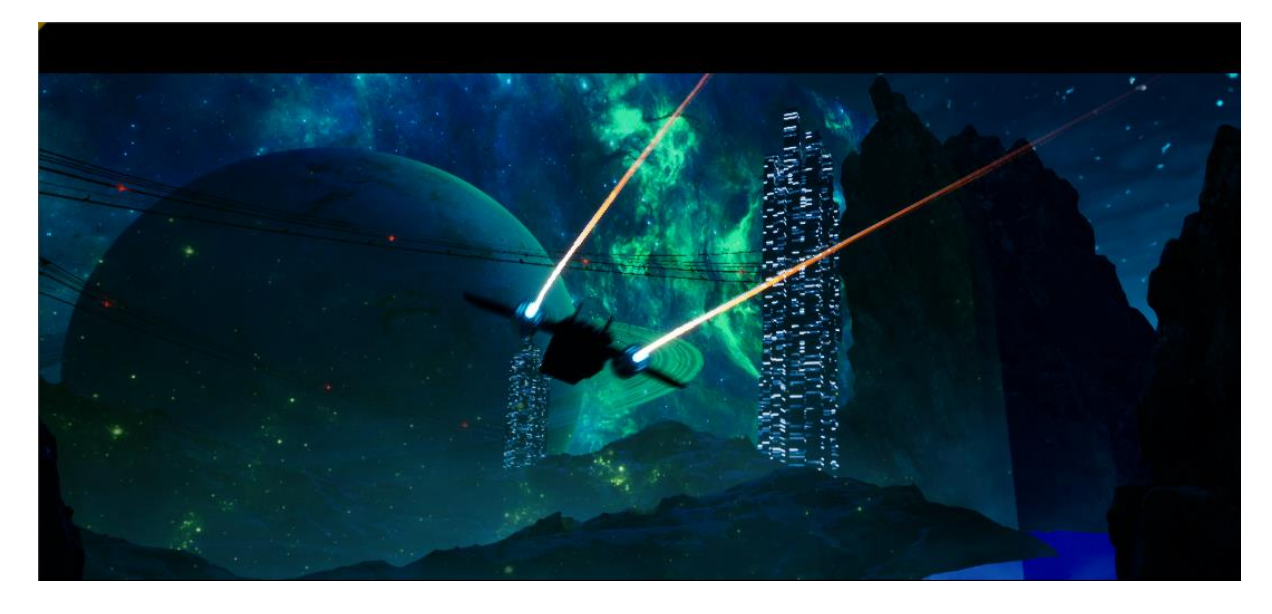

Sl. 3.43. Prikaz traga tijekom animacije

## <span id="page-40-0"></span>**4. ZAVRŠNI DIO**

Kada su svi potrebni elementi sastavljeni kako je prikazano u prethodnom poglavlju, ostalo je samo stvoriti kratke dijelove animacije koji će se na kraju stopiti u jednu veliku. Za svaku animaciju je korišten *Sequencer* odnosno alat koji u programu Unreal Engine 4 pruža laku izradu animacija. Tijekom izrade animacije bilo je potrebno odgovarajući element, koji je potreban za svaku malu animaciju, ubaciti u prethodno navedeni alat kako bi se moglo namjestiti kretanje elementa tijekom trajanja animacije. Tako su se elementi poput letjelice i putanje iste morali ubaciti posebno i spojiti jedno s drugim kako bi se letjelica kretala po putanji tijekom trajanja animacije. Uz to dvoje, dodani efekti čestice će pratiti letjelicu dok animacija traje i tako ostaviti trag koji se htio postići. Astronaut, koji je skinut sa stranice Mixamo, u sebi sadrži animaciju hodanja pa tako taj element nije potrebno dodavati u *Sequencer* nego je dovoljno ubaciti u scenu, što je prethodno i napravljeno. Jednom kada je sve namješteno, bilo je potrebno odrediti kakve scene će se animirati odnosno iz kojih kuteva. Tako su odabrana četiri kadra koji će prikazati detalje scene i s kojim se prikazuje dinamika cjelokupne scene, kao i veličina.

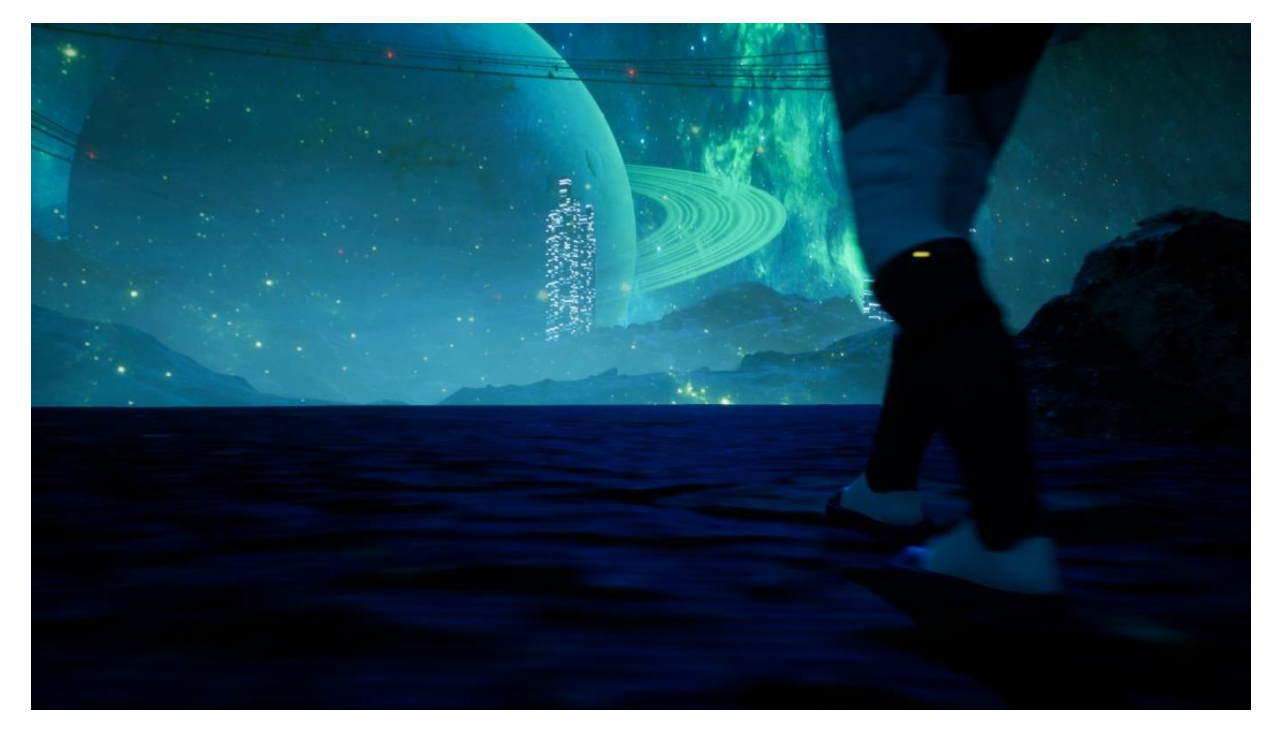

Sl. 4.1. Prikaz kadra prve animacije

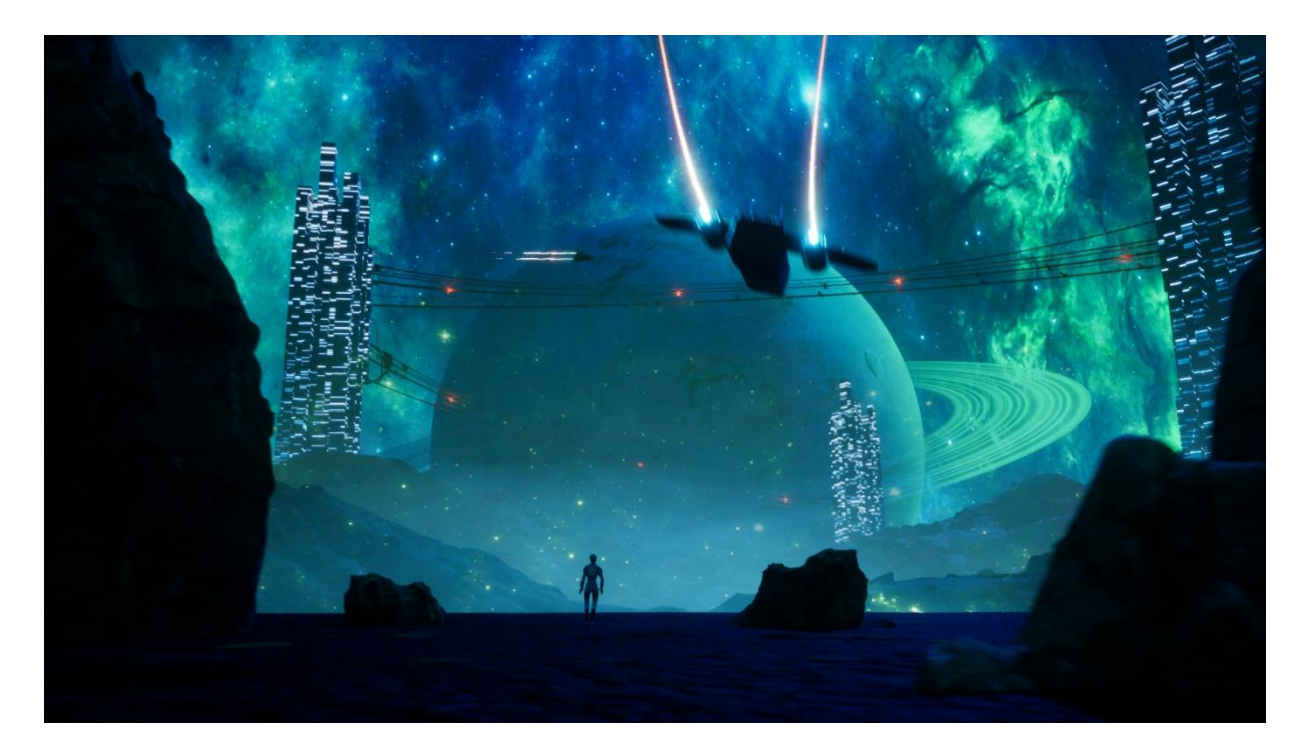

Sl. 4.2. Prikaz kadra druge animacije

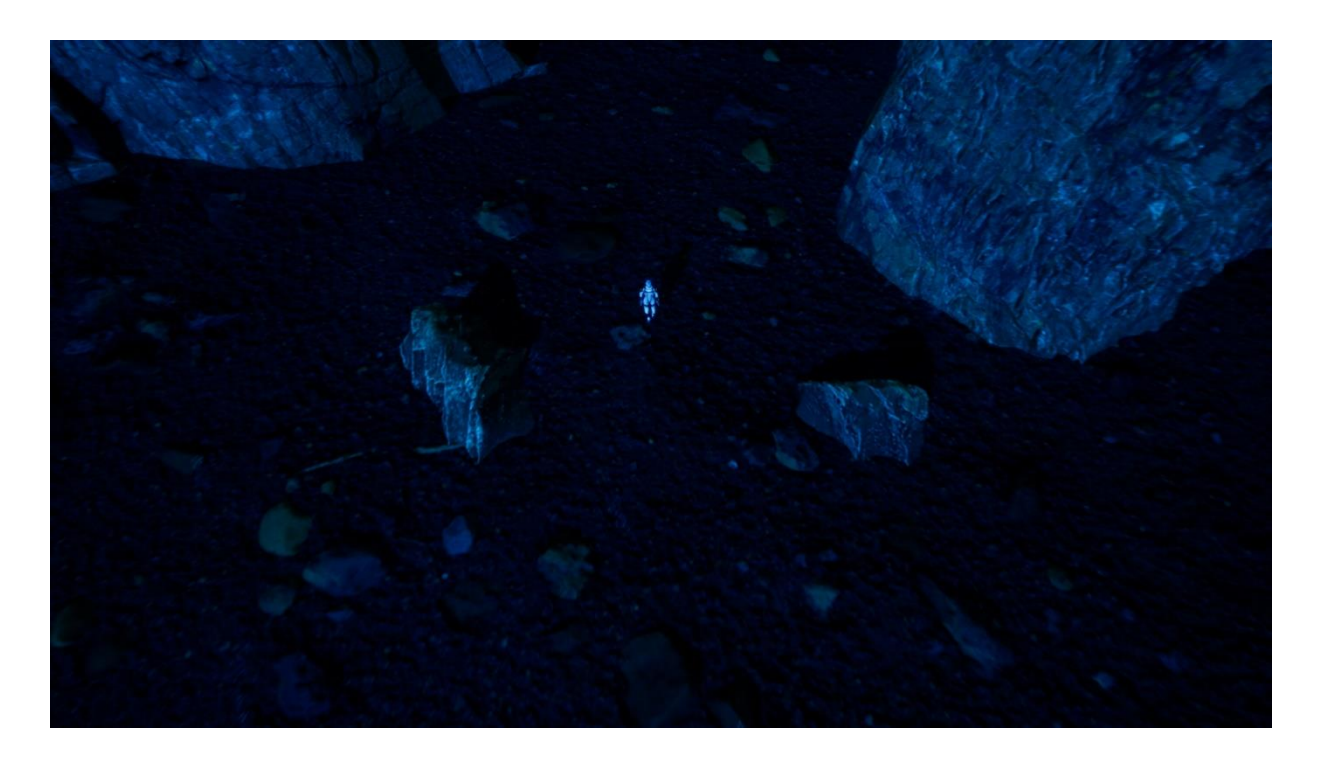

Sl. 4.3. Prikaz kadra treće animacije

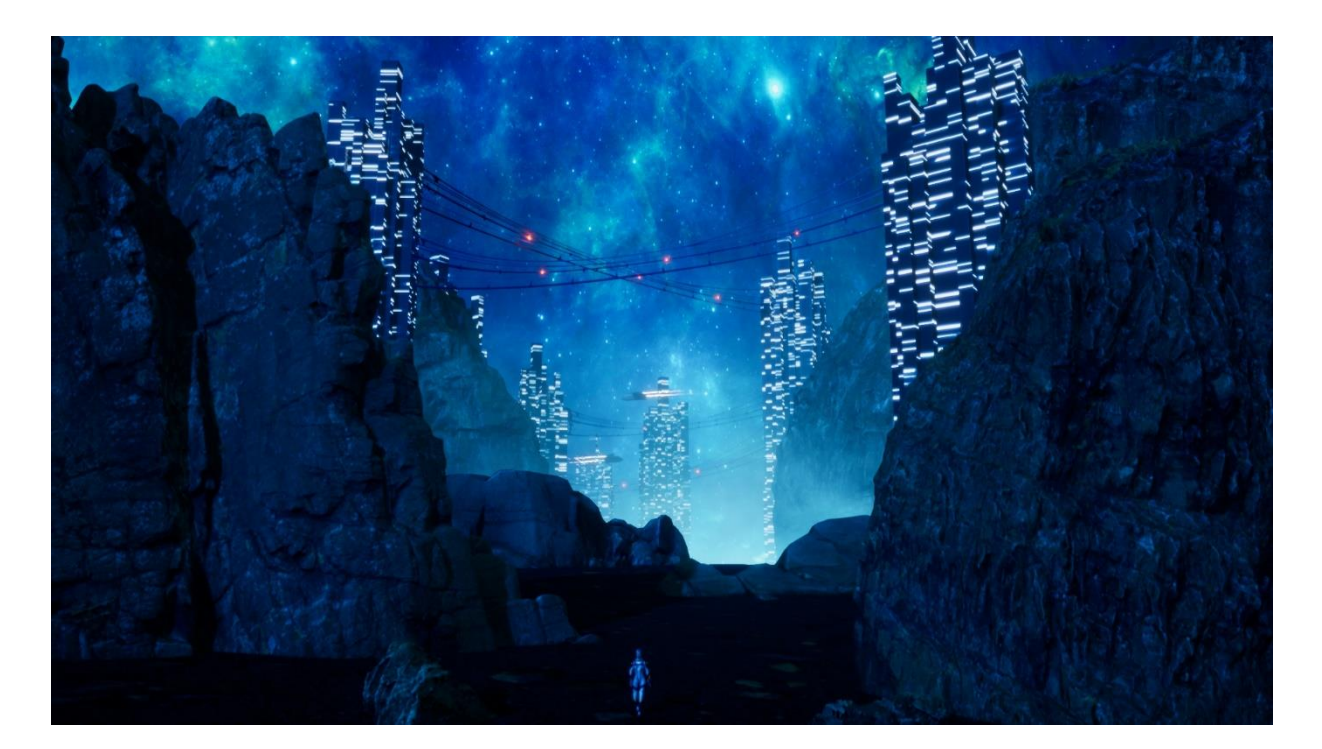

Sl. 4.4. Prikaz kadra četvrte animacije

Kroz kadrove prikazani su svi detalji i elementi koji su izrađeni u prethodnim koracima i poglavljima. Tako su prikazana svjetla na kabelima, bliži prikaz astronauta tijekom trajanja prvog kadra, prolazak letjelica u prednjem i stražnjem dijelu scene i prikaz veličine terena u odnosu na astronauta. Sve te stvari čine scenu dinamičnom i velikom, a izgled je gotovo jednak originalnom radu.

## <span id="page-43-0"></span>**5. ZAKLJUČAK**

Tijekom izrade ovog rada stečena su znanja u izradi osnovnih 3D modela poput letjelice i nebodera kao i izrada tekstura za iste i primjena na gotove modele. Osim izrade modela, stečeno je znanje u korištenju programa Unreal Engine 4 i stvaranju osnovnih stvari unutar istog te korištenje dostupnih alata. Za potrebe izrade 3D modela korišten je program Blender, zbog svoje jednostavnosti i zbog već stečenog predznanja o korištenju programa na fakultetu. Korištenje programa Unreal Engine 4 i izrada scene unutar njega omogućilo je osobno razvijanje sposobnosti u pogledu 3D digitalnog svijeta koje će kasnije poslužiti pri izradi scena i modela za druge potrebe. Uz pomoć Adobe Photoshop-a izrađene su teksture za modele, kao i slike koje su se koristile u sceni radi poboljšanja atmosfere. Izrada scene predstavljala je veliki pothvat s obzirom na malu količinu znanja u vezi samog programa, ali uz pomoć mentora i materijala dostupnih na internetu, olakšano je ostvarenje prvozadanog cilja.

Cjelokupna scena može se uvijek poboljšati s dodavanjem drugih elemenata, ali isto tako i s poboljšanjem onih koji su u sceni. Model letjelice napravljen je prema ideji dobivenoj putem inspiracije. S obzirom da je to bio prvi osobni model ikad izrađen, moguća su mnoga poboljšanja, od zaobljenja do izbora materijala i same geometrije modela. Svjetlost u sceni predstavljala je problem za pojedine dijelove animacije gdje bi bilo pretamno da bi se vidjeli pojedini elementi. Taj problem mogao bi se riješiti tako da se cjelokupna scena smanji, ali je svjetlost u svakom programu za 3D modeliranje jedan veliki pojam za kojeg je potrebno dosta vremena da se usavrši. Planet, koji se nalazi u pozadini scene, moguće je napraviti kao veliku sferu koju okružuju prsteni te staviti materijale na iste. Tako planet ne bi izgledao plosnato i svjetlost od scene bi utjecala i na njega. Pozadinsku sliku scene (Slika [3.20.\)](#page-26-0) moguće je napraviti kao veliku sferu koja okružuje sve što se nalazi u sceni odnosno predstavlja nebo u sceni, što bi moglo zamijeniti istu tu sliku koja je napravljena na plohi i stavljena kao materijal.

### <span id="page-44-0"></span>**LITERATURA**

- [1] "Computer graphics New World Encyclopedia". https://www.newworldencyclopedia.org/entry/Computer\_graphics (pristupljeno 27. kolovoz 2022.).
- [2] "Adobe Photoshop", *Photoshop Wiki*. https://photoshop.fandom.com/wiki/Adobe\_Photoshop (pristupljeno 26. lipanj 2022.).
- [3] "What Is Blender (Software)? Simply Explained", *All3DP*, 21. svibanj 2020. https://all3dp.com/2/blender-simply-explained/ (pristupljeno 27. kolovoz 2022.).
- [4] "What is Unreal Engine?", *Concept Art Empire*, 25. ožujak 2019. https://conceptartempire.com/what-is-unreal-engine/ (pristupljeno 27. lipanj 2022.).
- [5] W. Maxwell, "What is PBR and What a 3D Artist Should Know", *CG Obsession*, 03. siječanj 2020. https://cgobsession.com/what-is-pbr-and-what-a-3d-artist-should-know/ (pristupljeno 27. lipanj 2022.).
- [6] "Why Unreal Engine is a 'transformative' tool for advertising", *Contagious*. https://www.contagious.com/news-and-views/how-unreal-engine-can-transform-advertising (pristupljeno 28. kolovoz 2022.).
- [7] "From Material Expression". https://docs.unrealengine.com/4.27/en-US/RenderingAndGraphics/Materials/LightingModels/FromMaterialExpression/ (pristupljeno 28. kolovoz 2022.).
- [8] "What is Quixel Bridge?", *Quixel*. https://help.quixel.com/hc/en-us/articles/115000613105- What-is-Quixel-Bridge- (pristupljeno 27. kolovoz 2022.).
- [9] "Bridge is now a part of Unreal Engine 5 Early Access". https://quixel.com/blog/2021/5/26/bridge-is-now-a-part-of-unreal-engine-5-early-access (pristupljeno 28. kolovoz 2022.).
- [10] "Star Wars: The Righteous Fury by AdamKop on DeviantArt". https://www.deviantart.com/adamkop/art/Star-Wars-The-Righteous-Fury-764873794 (pristupljeno 28. lipanj 2022.).
- [11] "Mixamo". https://www.mixamo.com/#/ (pristupljeno 16. kolovoz 2022.).

## <span id="page-45-0"></span>**SAŽETAK**

Cilj izrade ovog rada bio je pretvoriti 2D digitalni rad u 3D digitalnu scenu. Prilikom izrade svaki element iz 2D rada pretvoren je u element u 3D sceni, za što su korišteni različiti programi. Za modeliranje pojedinih elemenata korištena su znanja stečena na fakultetu, zajedno sa primjenom tekstura i materijala. Za izradu modela korišten je Blender, dok je scena napravljena u Unreal Engine 4. Pri izradi scene student proširuje znanja o korištenju potrebnog programa i tako razvija nove sposobnosti tijekom ostvarivanja cilja. Osim navedena dva programa, korišten je i Adobe Photoshop za potrebe izrade tekstura i materijala. Svaki korak izrade scene naveden je u ovome radu kao i rezultati, odnosno kadrovi, svake animacije. Jednom napravljena scena imala je brojne mogućnosti za animiranje pa su tako odabrane četiri animacije koje su, jednom izrađene, spojene u jednu. Uz animaciju izrađeni su također i pojedini kadrovi iz raznih kuteva kako bi se vidio gotovi rezultat scene.

Ključne riječi: 3D, animacija, Blender, scena, Unreal Engine

#### <span id="page-46-0"></span>**ABSTRACT**

#### Making an artistic 3D outdoor scene

The goal of the paper was to turn a 2D digital artwork into a 3D digital scene. During production, every element from the 2D artwork was converted into an element in the 3D scene, for which different programs were used. Knowledge acquired at the university was used to model individual elements, together with the application of textures and materials. Blender was used to create the models, while the scene was created in Unreal Engine 4. When creating the scene, the student expands their knowledge of the use of the necessary program and thus develops new abilities while achieving the goal. Next to the two programs already mentioned, Adobe Photoshop was used for creating textures and materials. Every step of the production of the scene is described in the paper, as are the results or frames of every animation. Once created, the scene had numerous possibilities of animation, therefore four animations were chosen that, once made, combined into one. Alongside the animation, individual frames from various angles were made as well, so that the finished product of the digital scene is visible.

Key words: 3D, animation, Blender, scene, Unreal Engine

## <span id="page-47-0"></span>**ŽIVOTOPIS**

Matej Antunović rođen je 7. travnja 2000. godine u Vinkovcima. Osnovnu školu završio je u OŠ "Ivana Kozarca" u Nijemcima. Nakon osnovne škole upisao je i završio Tehničku školu Ruđera Boškovića u Vinkovcima, smjer građevinski tehničar. Završetkom srednje škole upisuje preddiplomski stručni studij računarstva na Fakultetu elektrotehnike, računarstva i informacijskih tehnologija u Osijeku.

> \_\_\_\_\_\_\_\_\_\_\_\_\_\_\_\_\_\_\_\_\_\_\_\_\_\_\_ Potpis autora

### <span id="page-48-0"></span>**PRILOZI**

Na priloženom CD-u nalaze se sljedeći dokumenti:

- Prva animacija: close\_foot\_shot.mp4
- Druga animacija: main\_shot.mp4
- Treća animacija: air\_shot.mp4
- Četvrta animacija: front\_shot.mp4
- Završna animacija: final.mp4
- 3D model letjelice: spaceship.blend
- 3D model nebodera: skyscraper.blend
- Arhiva slika različitih kadrova: renders.zip
- Arhiva mape projekta: final.zip
- Rad kao Word dokument: zavrsni\_rad.docx